## **Oracle® Fusion Middleware**

Installing and Configuring Oracle Data Integrator 12*c* (12.2.1) **E55859-04**

January 2017

Documentation for installers and system administrators that describes how to install and configure Oracle Data Integrator. Oracle Fusion Middleware Installing and Configuring Oracle Data Integrator, 12*c* (12.2.1)

E55859-04

Copyright © 2015, 2017, Oracle and/or its affiliates. All rights reserved.

Primary Author: Uma Shankar

This software and related documentation are provided under a license agreement containing restrictions on use and disclosure and are protected by intellectual property laws. Except as expressly permitted in your license agreement or allowed by law, you may not use, copy, reproduce, translate, broadcast, modify, license, transmit, distribute, exhibit, perform, publish, or display any part, in any form, or by any means. Reverse engineering, disassembly, or decompilation of this software, unless required by law for interoperability, is prohibited.

The information contained herein is subject to change without notice and is not warranted to be error-free. If you find any errors, please report them to us in writing.

If this is software or related documentation that is delivered to the U.S. Government or anyone licensing it on behalf of the U.S. Government, then the following notice is applicable:

U.S. GOVERNMENT END USERS: Oracle programs, including any operating system, integrated software, any programs installed on the hardware, and/or documentation, delivered to U.S. Government end users are "commercial computer software" pursuant to the applicable Federal Acquisition Regulation and agencyspecific supplemental regulations. As such, use, duplication, disclosure, modification, and adaptation of the programs, including any operating system, integrated software, any programs installed on the hardware, and/or documentation, shall be subject to license terms and license restrictions applicable to the programs. No other rights are granted to the U.S. Government.

This software or hardware is developed for general use in a variety of information management applications. It is not developed or intended for use in any inherently dangerous applications, including applications that may create a risk of personal injury. If you use this software or hardware in dangerous applications, then you shall be responsible to take all appropriate fail-safe, backup, redundancy, and other measures to ensure its safe use. Oracle Corporation and its affiliates disclaim any liability for any damages caused by use of this software or hardware in dangerous applications.

Oracle and Java are registered trademarks of Oracle and/or its affiliates. Other names may be trademarks of their respective owners.

Intel and Intel Xeon are trademarks or registered trademarks of Intel Corporation. All SPARC trademarks are used under license and are trademarks or registered trademarks of SPARC International, Inc. AMD, Opteron, the AMD logo, and the AMD Opteron logo are trademarks or registered trademarks of Advanced Micro Devices. UNIX is a registered trademark of The Open Group.

This software or hardware and documentation may provide access to or information about content, products, and services from third parties. Oracle Corporation and its affiliates are not responsible for and expressly disclaim all warranties of any kind with respect to third-party content, products, and services unless otherwise set forth in an applicable agreement between you and Oracle. Oracle Corporation and its affiliates will not be responsible for any loss, costs, or damages incurred due to your access to or use of third-party content, products, or services, except as set forth in an applicable agreement between you and Oracle.

# **Contents**

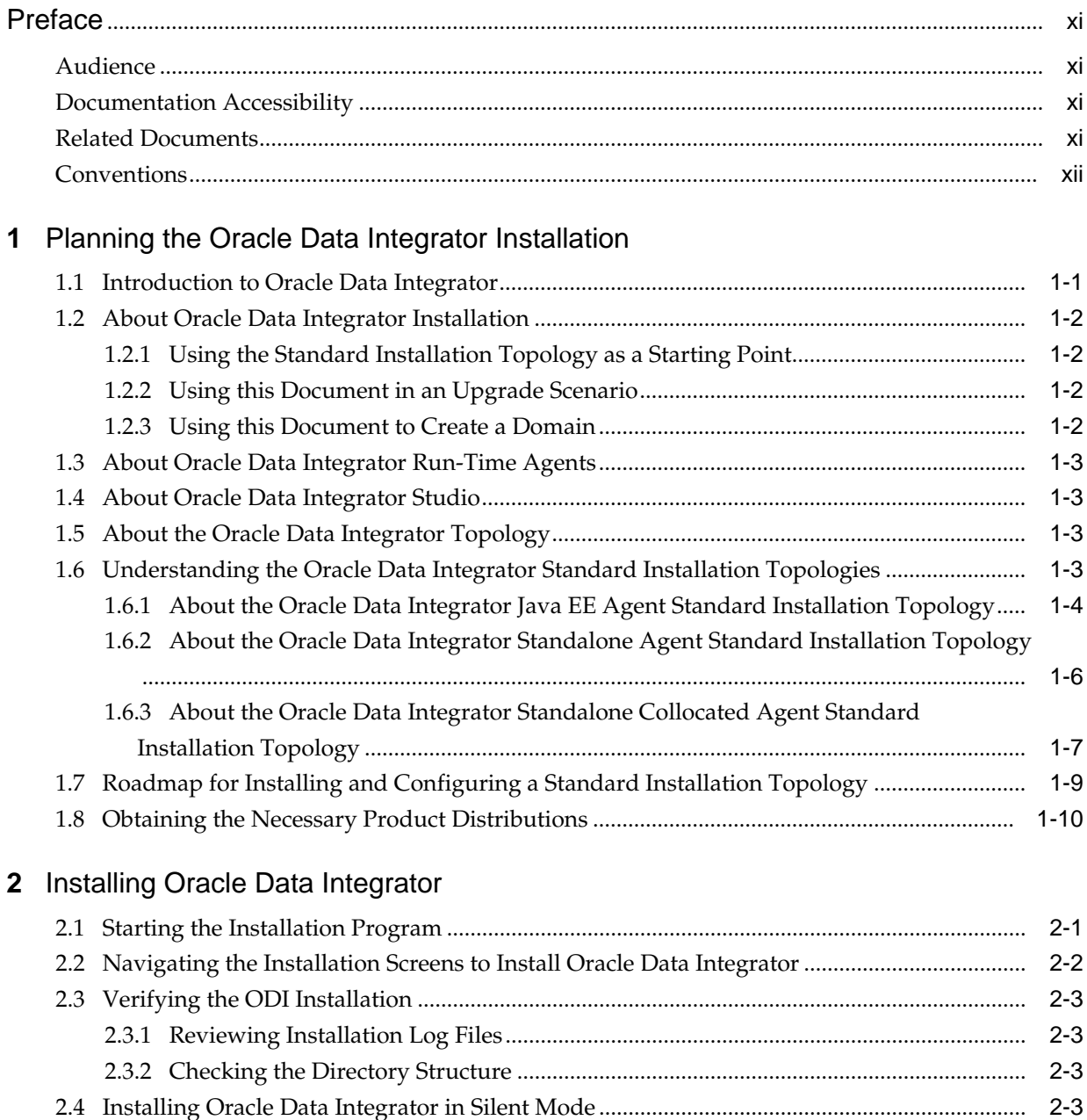

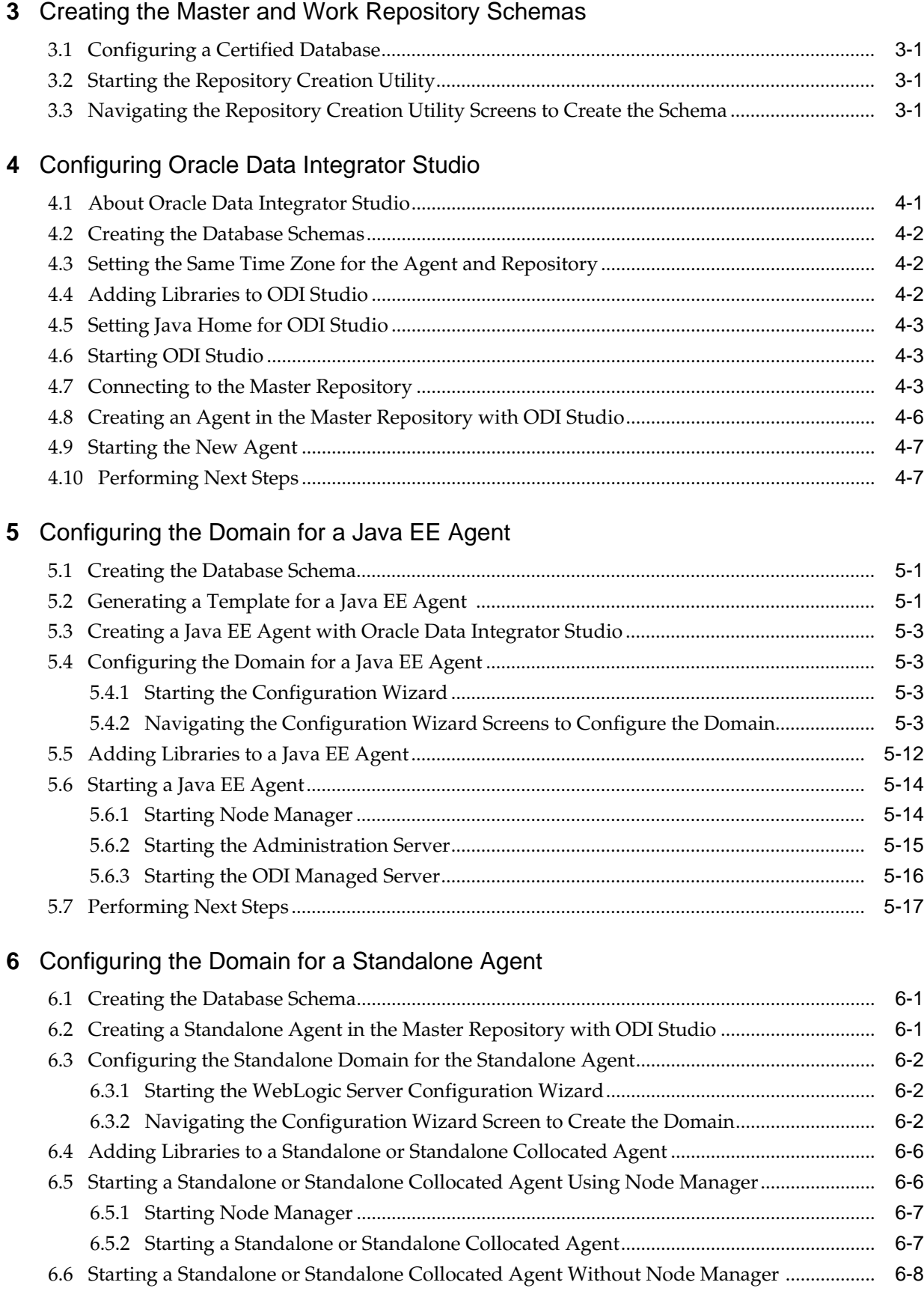

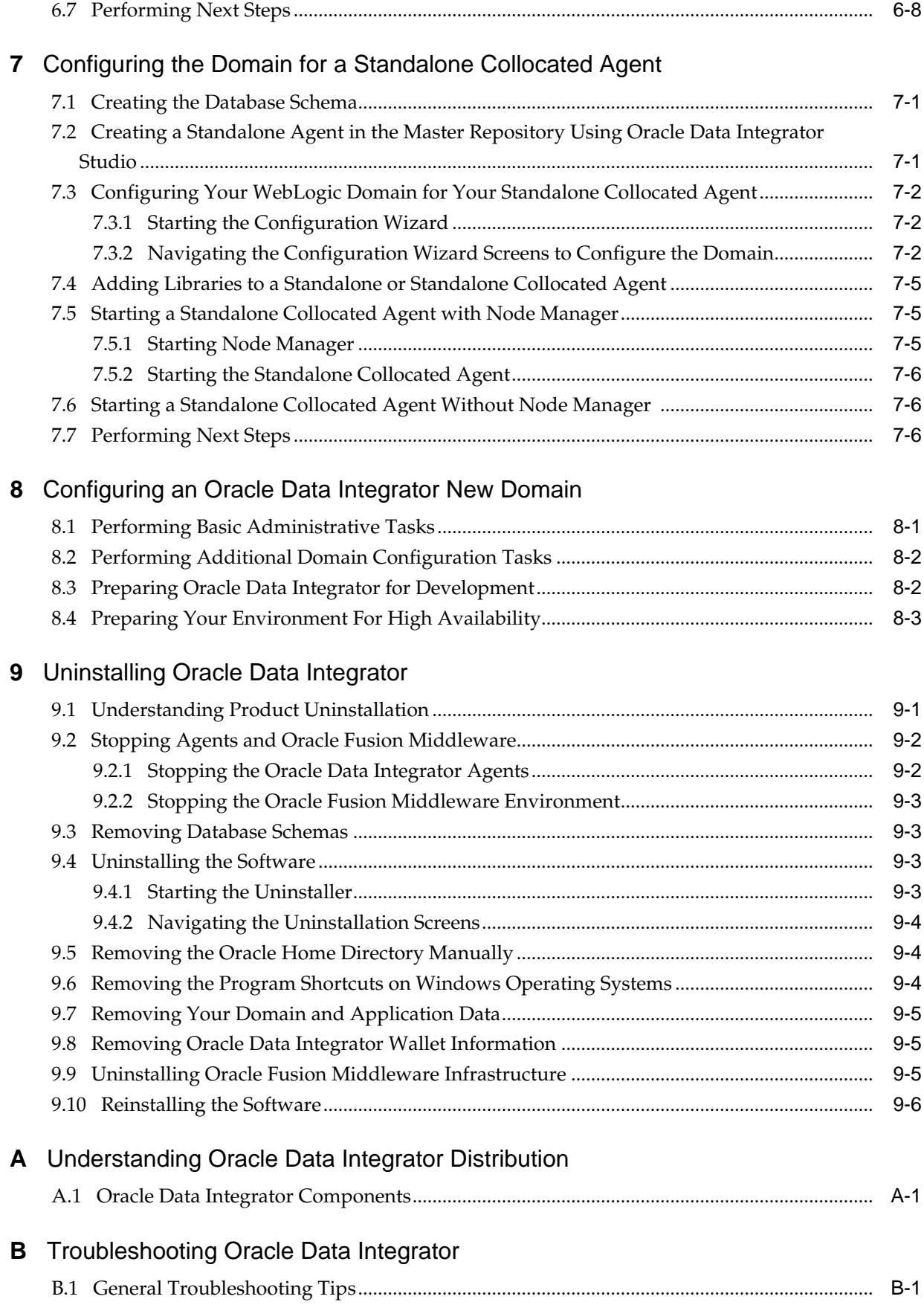

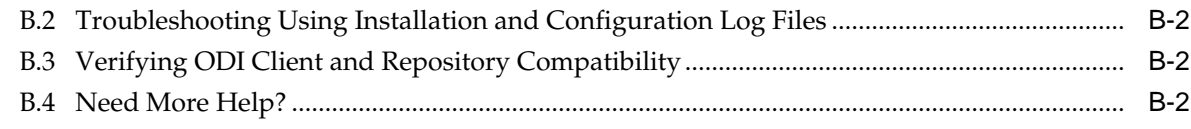

### **C** [About the Secondary Topologies for Oracle Data Integrator](#page-88-0)

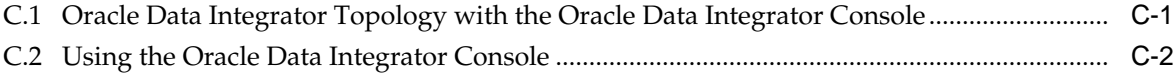

### **List of Figures**

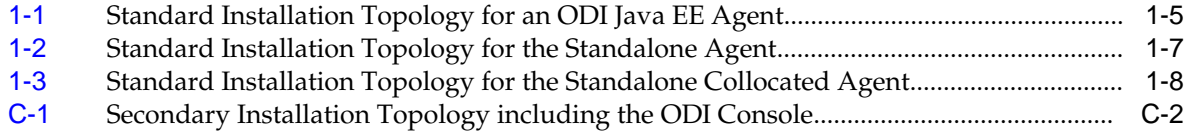

### **List of Tables**

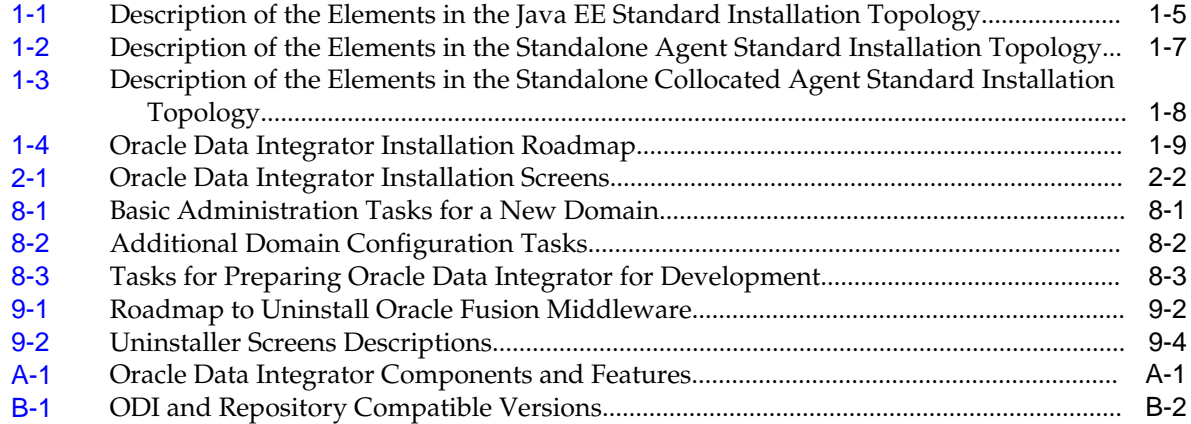

## **Preface**

<span id="page-10-0"></span>This document describes how to use the Oracle Data Integrator installation program to install the Oracle Data Integrator software and configure a WebLogic domain.

If you are an existing Oracle Data Integrator user, your path to obtain the most recent version of the software will depend on the version of your existing software. For more information, refer to the *[Oracle Fusion Middleware Download, Installation, and](http://docs.oracle.com/cd/E23104_01/download_readme.htm) [Configuration Readme Files](http://docs.oracle.com/cd/E23104_01/download_readme.htm)* for the steps you need to take to update or upgrade your existing software.

Audience

Documentation Accessibility

Related Documents

**[Conventions](#page-11-0)** 

### **Audience**

This guide is intended for administrators who are responsible for installing and configuring components of Oracle Data Integrator. It is assumed that readers are comfortable running some system administration operations, such as creating users and groups, adding users to groups, and installing operating system patches on the computer where your products will be installed. Users in UNIX systems who are installing need root access to run some scripts.

### **Documentation Accessibility**

For information about Oracle's commitment to accessibility, visit the Oracle Accessibility Program website at [http://www.oracle.com/pls/topic/lookup?](http://www.oracle.com/pls/topic/lookup?ctx=acc&id=docacc) [ctx=acc&id=docacc](http://www.oracle.com/pls/topic/lookup?ctx=acc&id=docacc).

#### **Access to Oracle Support**

Oracle customers that have purchased support have access to electronic support through My Oracle Support. For information, visit [http://www.oracle.com/pls/](http://www.oracle.com/pls/topic/lookup?ctx=acc&id=info) [topic/lookup?ctx=acc&id=info](http://www.oracle.com/pls/topic/lookup?ctx=acc&id=info) or visit [http://www.oracle.com/pls/](http://www.oracle.com/pls/topic/lookup?ctx=acc&id=trs) [topic/lookup?ctx=acc&id=trs](http://www.oracle.com/pls/topic/lookup?ctx=acc&id=trs) if you are hearing impaired.

### **Related Documents**

Refer to the Oracle Fusion Middleware Library for additional information.

- <span id="page-11-0"></span>• For Oracle Data Integrator information, see Oracle Data Integrator Documentation.
- For installation information, see Fusion Middleware Installation Documentation.
- For upgrade information, see Fusion Middleware Upgrade Documentation.
- For administration-related information, see Fusion Middleware Administration Documentation.
- For release-related information, see Fusion Middleware Release Notes.

### **Conventions**

The following text conventions are used in this document:

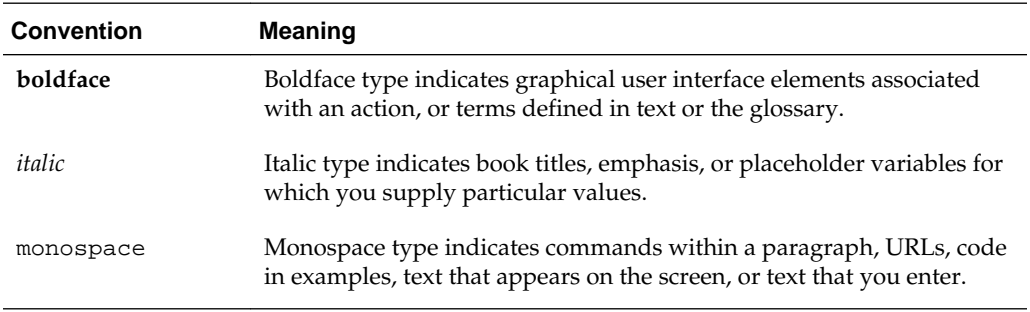

**1**

## <span id="page-12-0"></span>**Planning the Oracle Data Integrator Installation**

Learn how to prepare your system before you install Oracle Data Integrator.

Understand the information in this chapter thoroughly to minimize issues during product installation and configuration.

This chapter includes the following sections:

#### Introduction to Oracle Data Integrator

Install Oracle Data Integrator (ODI) on your system or visit the Oracle Java Cloud as a Service to install and configure ODI.

#### [About Oracle Data Integrator Installation](#page-13-0)

Learn about installing Oracle Data Integrator in the standard topology, when upgrading a domain, or when extending a domain.

#### [About Oracle Data Integrator Run-Time Agents](#page-14-0)

At design time, developers generate scenarios from the business rules that they have designed. The code of these scenarios is then retrieved from the repository by a run-time agent. This agent then connects to the data servers and orchestrates the code execution on these servers.

#### [About Oracle Data Integrator Studio](#page-14-0)

Oracle Data Integrator Studio is a developer's interface for configuring and managing ODI.

#### [About the Oracle Data Integrator Topology](#page-14-0)

The Oracle Data Integrator topology is the physical and logical representation of the Oracle Data Integrator architecture and components.

[Understanding the Oracle Data Integrator Standard Installation Topologies](#page-14-0) Learn how to install and configure a standard installation topology for Oracle Data Integrator.

[Roadmap for Installing and Configuring a Standard Installation Topology](#page-20-0) This roadmap provides all the steps required to install and configure a standard Oracle Data Integrator installation topology.

#### [Obtaining the Necessary Product Distributions](#page-21-0)

Learn about the pre-requisites to create a Java EE or standalone collocated agent.

### **1.1 Introduction to Oracle Data Integrator**

Install Oracle Data Integrator (ODI) on your system or visit the Oracle Java Cloud as a Service to install and configure ODI.

This guide explains how to install ODI on your local disks using your on-premises hardware. An alternative is to subscribe to the Oracle Cloud Java as a Service (JCS) and then install and configure ODI on JCS.

For details on how to install and configure ODI on JCS, see [Provisioning ODI.](http://www.oracle.com/webfolder/technetwork/tutorials/obe/fmw/odi/odi_12c/odi_12c_on_jcs/odi_on_jcs.html)

### <span id="page-13-0"></span>**1.2 About Oracle Data Integrator Installation**

Learn about installing Oracle Data Integrator in the standard topology, when upgrading a domain, or when extending a domain.

This topic the following topics:

Using the Standard Installation Topology as a Starting Point

Use the standard installation topology when installing Oracle Data Integrator. Other starting point topologies are available.

Using this Document in an Upgrade Scenario

Install Oracle Data Integrator when you are updating the product.

Using this Document to Create a Domain

The procedures in this guide describe how to create a new domain. The assumption is that no other Oracle Fusion Middleware products are installed on your system.

#### **1.2.1 Using the Standard Installation Topology as a Starting Point**

Use the standard installation topology when installing Oracle Data Integrator. Other starting point topologies are available.

This guide helps you create the standard installation topologies for Oracle Data Integrator [\(Understanding the Oracle Data Integrator Standard Installation](#page-14-0) [Topologies\)](#page-14-0). The Java EE Agent topology ([About the Oracle Data Integrator Java EE](#page-15-0) [Agent Standard Installation Topology\)](#page-15-0) can be extended to be highly available and secure, making it suitable for a production system.

A standard installation topology represents a sample topology for this product; it is not the only topology that is supported. For more information, see Understanding the Standard Installation Topology.

#### **1.2.2 Using this Document in an Upgrade Scenario**

Install Oracle Data Integrator when you are updating the product.

If you are installing Oracle Data Integrator as part of an upgrade procedure, follow the instructions in this book to install the software, but do not run the Configuration Wizard to create a WebLogic domain.

After the software is installed, refer to *Upgrading Oracle Data Integrator*.

#### **1.2.3 Using this Document to Create a Domain**

The procedures in this guide describe how to create a new domain. The assumption is that no other Oracle Fusion Middleware products are installed on your system.

If you have installed and configured other Oracle Fusion Middleware products on your system (for example, Fusion Middleware Infrastructure, with a domain that is up and running), use the same instructions to extend your existing domain. If you choose extend an existing domain, read Installing Multiple Products in the Same Domain in *Planning an Installation of Oracle Fusion Middleware*.

### <span id="page-14-0"></span>**1.3 About Oracle Data Integrator Run-Time Agents**

At design time, developers generate scenarios from the business rules that they have designed. The code of these scenarios is then retrieved from the repository by a runtime agent. This agent then connects to the data servers and orchestrates the code execution on these servers.

The types of run-time agents that can be configured in the ODI installation topology are:

- Standalone agent
- Standalone collocated agent
- Java EE agent

For more information, see Run-Time Agent in *Understanding Oracle Data Integrator*.

### **1.4 About Oracle Data Integrator Studio**

Oracle Data Integrator Studio is a developer's interface for configuring and managing ODI.

To learn how to use ODI Studio to configure and manage your ODI topology, see [Configuring Oracle Data Integrator Studio.](#page-32-0)

### **1.5 About the Oracle Data Integrator Topology**

The Oracle Data Integrator topology is the physical and logical representation of the Oracle Data Integrator architecture and components.

Before you can begin developing using Oracle Data Integrator, you must first set up an Oracle Data Integrator topology, which is the physical and logical representation of the Oracle Data Integrator architecture and components. The Oracle Data Integrator topology defines where to find the sources and targets of the data that you are integrating.

Note that this topology is not the same as the standard installation topology, which is the layout of files installed and configured on your computer by the Oracle Universal Installer and the configuration wizard.

For more information, see Setting up a Topology in *Developing Integration Projects with Oracle Data Integrator*.

### **1.6 Understanding the Oracle Data Integrator Standard Installation Topologies**

Learn how to install and configure a standard installation topology for Oracle Data Integrator.

You can install and configure any of the following Oracle Data Integrator standard installation topologies:

• Standard installation topology for the Java EE agent.

See [About the Oracle Data Integrator Java EE Agent Standard Installation](#page-15-0) [Topology.](#page-15-0)

• Standard installation topology for the standalone agent.

<span id="page-15-0"></span>The standalone agent is installed and configured in a standalone domain. See [About the Oracle Data Integrator Standalone Agent Standard Installation](#page-17-0) [Topology.](#page-17-0)

• Standard installation topology for the standalone colocated agent.

The standalone agent is installed and configured with a WebLogic domain and managed using the Node Manager and Administration Server. See[About the](#page-18-0) [Oracle Data Integrator Standalone Collocated Agent Standard Installation](#page-18-0) [Topology.](#page-18-0)

For procedure details, see [Roadmap for Installing and Configuring a Standard](#page-20-0) [Installation Topology](#page-20-0).

This topic incudes the following tasks:

About the Oracle Data Integrator Java EE Agent Standard Installation Topology This topology represents a standard WebLogic Server domain that contains an Administration Server and a Managed Server on which the Infrastructure and Java EE agent are deployed.

[About the Oracle Data Integrator Standalone Agent Standard Installation](#page-17-0) [Topology](#page-17-0)

> This topology represents a standalone agent configured in a standalone domain, managed by the WebLogic Management Framework. The domain is configured on a single host and requires a supported database where the required Fusion Middleware schemas are installed.

#### [About the Oracle Data Integrator Standalone Collocated Agent Standard](#page-18-0) [Installation Topology](#page-18-0)

This installation topology represents a standalone agent configured in a WebLogic domain, managed by an Administration Server and Node Manager. The domain is configured on a single host and requires a supported database where the required Fusion Middleware schemas are installed.

#### **1.6.1 About the Oracle Data Integrator Java EE Agent Standard Installation Topology**

This topology represents a standard WebLogic Server domain that contains an Administration Server and a Managed Server on which the Infrastructure and Java EE agent are deployed.

The Managed Server is targeted to a machine inside a cluster. The domain is configured on a single host and requires a supported database where the required Fusion Middleware schemas are installed. The Java EE agent is installed into an existing Oracle home containing Oracle Fusion Middleware Infrastructure. ODI Console, ODI Studio, and the plugin for Fusion Middleware Control are also installed in the topology.

#### **Note:**

The infrastructure can use more than one machine for scalability and highavailability considerations. See [Preparing Your Environment For High](#page-76-0) [Availability](#page-76-0) for more information.

[Figure 1-1](#page-16-0) shows the standard installation topology for an Oracle Data Integrator Java EE agent.

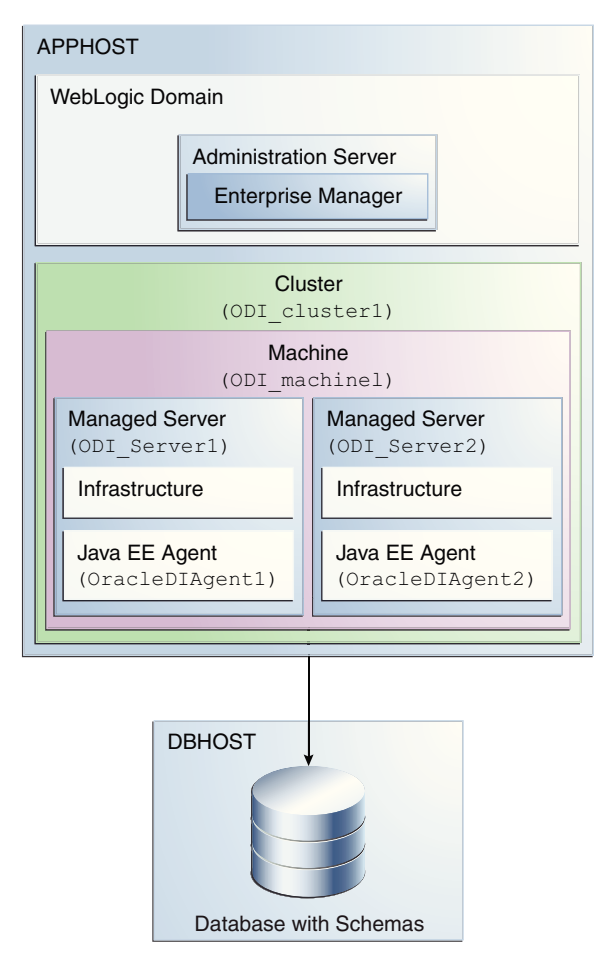

<span id="page-16-0"></span>**Figure 1-1 Standard Installation Topology for an ODI Java EE Agent**

For configuration instructions, see [Configuring the Domain for a Java EE Agent](#page-40-0). Table 1-1 describes all elements in this standard installation topology illustration.

| <b>Element</b>               | <b>Description and Links to Additional Documentation</b>                                                                                                  |
|------------------------------|----------------------------------------------------------------------------------------------------|
| <b>APPHOST</b>               | Standard term used in Oracle documentation referring<br>to the computer that is hosting the application tier.                                             |
| <b>DBHOST</b>                | Standard term used in Oracle documentation referring<br>to the computer that is hosting the database.                                                     |
| WebLogic Domain              | A logically related group of Java components (in this<br>case, the administration Server, Managed Servers, and<br>other related software components).     |
|                              | For more information, see What Is an Oracle WebLogic<br>Server Domain? in Understanding Oracle Fusion<br>Middleware.                                      |
| <b>Administration Server</b> | The central control entity of a domain which maintains<br>the domain's configuration objects and distributes<br>configuration changes to Managed Servers. |
|                              | For more information, see What Is the Administration<br>Server? in Understanding Oracle Fusion Middleware.                                                |

**Table 1-1 Description of the Elements in the Java EE Standard Installation Topology**

| <b>Element</b>            | <b>Description and Links to Additional Documentation</b>                                                                                                    |  |
|---------------------------|----------------------------------------------------------------------------------------------------|--|
| <b>Enterprise Manager</b> | Oracle Enterprise Manager Fusion Middleware<br>Control.                                                                                                    |  |
|                           | For more information, see Oracle Enterprise Manager<br>Fusion Middleware Control in Understanding Oracle<br>Fusion Middleware.                                                                                                    |  |
| Cluster                   | A collection of multiple WebLogic Server instances<br>running simultaneously and working together.                                                                                                    |  |
|                           | For more information, see Overview of Managed<br>Servers and Managed Server Clusters in Understanding<br>Oracle Fusion Middleware.                                                                                                    |  |
| Machine                   | Logical representation of the computer that hosts one<br>or more WebLogic Server instances (servers). Machines<br>are also the logical glue between WebLogic Managed<br>Servers and the Node Manager; in order to start or stop<br>a Managed Server with Node Manager, the Managed<br>Server must be associated with a machine.                                       |  |
| Managed Server            | Host for your applications, application components,<br>Web services, and their associated resources.                                                                                                    |  |
|                           | For more information, see Overview of Managed<br>Servers and Managed Server Clusters in Understanding<br>Oracle Fusion Middleware.                                                                                                    |  |
| Infrastructure            | Collection of services that include the following:                                                                                                    |  |
|                           | Metadata repository (MDS). This contains metadata<br>for Oracle Fusion Middleware components, such as<br>the Oracle Application Developer Framework. For<br>more information, see What Is the Metadata<br>Repository? in Understanding Oracle Fusion<br>Middleware.<br>• Oracle Application Developer Framework (Oracle<br>ADF)<br>Oracle Web Services Manager (OWSM) |  |
|                           |                                                                                                    |  |
| Java EE Agent             | The Java EE run-time agent.                                                                                                    |  |

<span id="page-17-0"></span>**Table 1-1 (Cont.) Description of the Elements in the Java EE Standard Installation Topology**

### **1.6.2 About the Oracle Data Integrator Standalone Agent Standard Installation Topology**

This topology represents a standalone agent configured in a standalone domain, managed by the WebLogic Management Framework. The domain is configured on a single host and requires a supported database where the required Fusion Middleware schemas are installed.

[Figure 1-2](#page-18-0) shows the standard installation topology for the Oracle Data Integrator standalone agent.

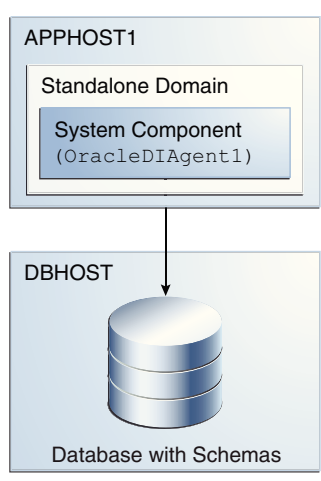

#### <span id="page-18-0"></span>**Figure 1-2 Standard Installation Topology for the Standalone Agent**

For configuration instructions, see [Configuring the Domain for a Standalone Agent](#page-58-0). Table 1-2 describes all elements in this standard installation topology illustration.

**Table 1-2 Description of the Elements in the Standalone Agent Standard Installation Topology**

| <b>Element</b>    | Description and Links to Additional Documentation                                                                                      |
|-------------------|----------------------------------------------------------------------------------------------------|
| <b>APPHOST</b>    | Standard term used in Oracle documentation referring<br>to the computer that is hosting the application tier.                          |
| <b>DBHOST</b>     | Standard term used in Oracle documentation referring<br>to the computer that is hosting the database.                                  |
| Standalone Domain | A container for system components, such as Oracle<br>HTTP Server or Oracle Data Integrator standalone<br>agents.                       |
|                   | For more information, see What Is a Standalone<br>Domain? in Understanding Oracle Fusion Middleware.                                   |
| System Component  | A manageable process that is not deployed in a Java<br>application container. A system component<br>corresponds to a standalone agent. |
|                   | For more information, see What Is a System<br>Component? in Understanding Oracle Fusion Middleware.                                    |

### **1.6.3 About the Oracle Data Integrator Standalone Collocated Agent Standard Installation Topology**

This installation topology represents a standalone agent configured in a WebLogic domain, managed by an Administration Server and Node Manager. The domain is configured on a single host and requires a supported database where the required Fusion Middleware schemas are installed.

[Figure 1-3](#page-19-0) shows the standard installation topology for the standalone collocated agent.

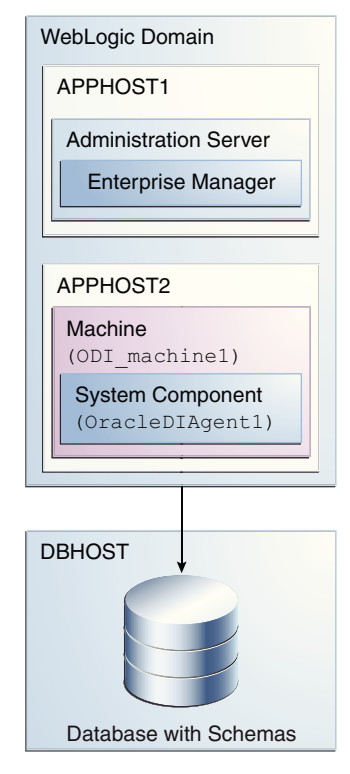

<span id="page-19-0"></span>**Figure 1-3 Standard Installation Topology for the Standalone Collocated Agent**

For configuration instructions, see [Configuring the Domain for a Standalone](#page-66-0) [Collocated Agent](#page-66-0).

Table 1-3 describes all elements in this standard installation topology.

**Table 1-3 Description of the Elements in the Standalone Collocated Agent Standard Installation Topology**

| <b>Element</b>               | Description and Links to Additional Documentation                                                                                                    |
|------------------------------|----------------------------------------------------------------------------------------------------|
| <b>APPHOST</b>               | Standard term used in Oracle documentation referring<br>to the computer that is hosting the application tier.                                             |
| <b>DBHOST</b>                | Standard term used in Oracle documentation referring<br>to the computer that is hosting the database.                                                     |
| <b>Administration Server</b> | The central control entity of a domain which maintains<br>the domain's configuration objects and distributes<br>configuration changes to Managed Servers. |
|                              | For more information, see What Is the Administration<br>Server? in Understanding Oracle Fusion Middleware.                                                |
| <b>Enterprise Manager</b>    | Oracle Enterprise Manager Fusion Middleware<br>Control.                                                                                                   |
|                              | For more information, see Oracle Enterprise Manager<br>Fusion Middleware Control in Understanding Oracle<br>Fusion Middleware.                            |

| <b>Element</b>          | <b>Description and Links to Additional Documentation</b>                                                                                                    |
|-------------------------|----------------------------------------------------------------------------------------------------|
| Machine                 | Logical representation of the computer that hosts one<br>or more WebLogic Server instances (servers). Machines<br>are also the logical glue between WebLogic Managed<br>Servers and the Node Manager; in order to start or stop<br>a Managed Server with Node Manager, the Managed<br>Server must be associated with a machine. |
| <b>System Component</b> | A standalone process that is managed by the WebLogic<br>Management Framework. A system component<br>corresponds to a standalone agent.                                                                                                    |
|                         | For more information, see What Is a System<br>Component? in Understanding Oracle Fusion Middleware.                                                                                                    |

<span id="page-20-0"></span>**Table 1-3 (Cont.) Description of the Elements in the Standalone Collocated Agent Standard Installation Topology**

### **1.7 Roadmap for Installing and Configuring a Standard Installation Topology**

This roadmap provides all the steps required to install and configure a standard Oracle Data Integrator installation topology.

Table 1-4 shows the high-level steps required to install and configure the topology.

| Task                                                                                         | <b>Description</b>                                                                                                    | <b>Documentation</b>                                                                                           |
|----------------------------------------------------------------------------------------------|----------------------------------------------------------------------------------------------------|----------------------------------------------------------------------------------------------------|
| Verify your system environment                                                               | Before beginning the installation,<br>verify that the minimum system<br>and network requirements are met.                                                                             |                                                                                                    |
| Check for any mandatory patches<br>that will be required before or after<br>the installation | Review the Oracle Fusion<br>Middleware Infrastructure release<br>notes to see if there are any<br>mandatory patches required for the<br>software products you are<br>installing.      | See Install and Configure in Release<br>Notes for Oracle Fusion Middleware<br>Infrastructure.                  |
| Obtain the appropriate distribution                                                          |                                                                                                    | See Obtaining the Necessary<br><b>Product Distributions.</b>                                                   |
| Determine your installation<br>directories                                                   | Verify that the installer can access<br>or create the required installer<br>directories. Also, verify that the<br>directories exist on systems that<br>meet the minimum requirements. | See What Are the Key Oracle Fusion<br>Middleware Directories? in<br>Understanding Oracle Fusion<br>Middleware. |

**Table 1-4 Oracle Data Integrator Installation Roadmap**

| Task                                                        | <b>Description</b>                                                                                                    | <b>Documentation</b>                                                                                                    |
|-------------------------------------------------------------|----------------------------------------------------------------------------------------------------|----------------------------------------------------------------------------------------------------|
| Install prerequisite software                               | Install Oracle Fusion Middleware<br>Infrastructure to create the Oracle<br>home directory for Oracle Data<br>Integrator. | For Oracle Fusion Middleware<br>Infrastructure, seeOracle Fusion<br>Middleware Installing and Configuring<br>the Oracle Fusion Middleware<br>Infrastructure. You only need to<br>perform the installation for<br>Infrastructure. You do not need to<br>configure a domain for<br>Infrastructure. |
| Install the software                                        | Run the Oracle Universal Installer<br>to install Oracle Data Integrator.                                                 | See Installing Oracle Data<br>Integrator.                                                                                                    |
|                                                             | Installing the software transfers the<br>software to your system and creates<br>the Oracle home directory.               |                                                                                                    |
| Create the Master and Work<br>Repository schemas.           | Use the Repository Creation Utility<br>(RCU) to create the Master and<br>Work Repository database schemas.               | See Creating the Master and Work<br>Repository Schemas.                                                                                                    |
| Create the physical domain                                  | Use ODI Studio to create the<br>physical agent.                                                                          | See Configuring Oracle Data<br>Integrator Studio to create the<br>physical agent.                                                                                                    |
| Create and configure your domain                            | Use the configuration wizard to<br>create and configure your domain.                                                     | See Configuring the Domain for a<br>Standalone Agent to create the<br>topology for a standalone agent.                                                                                                    |
|                                                             |                                                                                                    | See Configuring the Domain for a<br><b>Standalone Collocated Agent to</b><br>create the topology for a standalone<br>collocated agent.                                                                                                    |
|                                                             |                                                                                                    | See Configuring the Domain for a<br>Java EE Agent to create the<br>topology for a Java EE agent.                                                                                                    |
| Administer and prepare your<br>domain for high availability | Discover additional tools and<br>resources to administer your<br>domain.                                                 | See Preparing Your Environment<br>For High Availability.                                                                                                    |
|                                                             | If you have configured a Java EE<br>agent, you can also prepare and<br>configure your domain to be highly<br>available.  |                                                                                                    |

<span id="page-21-0"></span>**Table 1-4 (Cont.) Oracle Data Integrator Installation Roadmap**

### **1.8 Obtaining the Necessary Product Distributions**

Learn about the pre-requisites to create a Java EE or standalone collocated agent.

To create a Java EE or standalone collocated agent, you must first install Oracle Fusion Middleware Infrastructure to create an Oracle home directory. See *Installing and Configuring the Oracle Fusion Middleware Infrastructure*.

The Oracle Data Integrator distribution contains the products and feature sets described in [Understanding Oracle Data Integrator Distribution](#page-84-0).

## <span id="page-22-0"></span>**Installing Oracle Data Integrator**

Learn how to install and configure Oracle Data Integrator, and how to verify your installation.

This chapter includes the sections:

Starting the Installation Program Learn how to launch the installer for Oracle Data Integrator.

[Navigating the Installation Screens to Install Oracle Data Integrator](#page-23-0) Learn how to navigate and understand Oracle Data Integrator installation screens.

[Verifying the ODI Installation](#page-24-0) Learn how to verify an Oracle Data Integrator installation.

[Installing Oracle Data Integrator in Silent Mode](#page-24-0)

You can install Oracle Data Integrator in silent mode by using the silent flag.

### **2.1 Starting the Installation Program**

Learn how to launch the installer for Oracle Data Integrator.

To begin installing Oracle Data Integrator:

- **1.** Log in to the target system.
- **2.** The installer requires that a certified JDK already exists on your system. For more information, see the appropriate certification document for 12*c* (12.2.1) on the *Oracle Fusion Middleware Supported System Configurations* page.
- **3.** Go to the directory where you downloaded the installation program.
- **4.** Unzip the installer fmw\_12.2.1.3.0\_odi\_Disk1\_1of2.zip and fmw\_12.2.1.3.0\_odi\_Disk1\_2of2.zip files.
- **5.** Launch the installation program by invoking java -jar from the JDK directory on your system, as illustrated below:

/home/Oracle/Java/jdk1.8.0\_101/bin/java -jar fmw\_12.2.1.3.0\_odi.jar

Be sure to replace /home/Oracle/Java//Oracle/jdk1.8.0\_101/bin/java with the location of the JDK on your system.

When the installation program appears, you are ready to install. See [Navigating the](#page-23-0) [Installation Screens to Install Oracle Data Integrator](#page-23-0) for a description of each installation program screen.

### <span id="page-23-0"></span>**2.2 Navigating the Installation Screens to Install Oracle Data Integrator**

Learn how to navigate and understand Oracle Data Integrator installation screens.

The installation program displays a series of screens, in the order listed in Table 2-1.

If you need additional help with any of the installation screens, click the screen name.

| Screen                       | <b>Description</b>                                                                                                    |  |
|------------------------------|----------------------------------------------------------------------------------------------------|--|
| Installation Inventory Setup | This screen will appear if this is the first time you are<br>installing any Oracle product on this host. Specify the<br>location where you want to create your central<br>inventory. Make sure that the operating system group<br>name selected on this screen has write permissions to<br>the central inventory location. |  |
|                              | For more information about the central inventory, see<br>Understanding the Oracle Inventory.                                                                                                    |  |
| Welcome                      | This screen introduces you to the product installer.                                                                                                    |  |
| <b>Installation Location</b> | Use this screen to specify the location of your Oracle<br>home directory.                                                                                                    |  |
|                              | The Java EE and standalone colocated agent must<br>٠<br>be installed into an existing Oracle Home directory<br>containing Oracle Fusion Middleware<br>Infrastructure.                                                                                                    |  |
|                              | The standalone agent must be installed into a new,<br>٠<br>empty Oracle Home directory.                                                                                                    |  |
|                              | For more information, see Selecting Directories for<br>Installation and Configuration.                                                                                                    |  |
| Installation Type            | Use this screen to select an installation type.                                                                                                    |  |
| Prerequisite Checks          | This screen verifies that your system meets the<br>minimum necessary requirements.                                                                                                    |  |
|                              | If there are any warning or error messages, you can<br>refer to one of the documents referenced in Verifying<br>Certification, System Requirements, and<br>Interoperability.                                                                                                    |  |
| Specify Security Updates     | If you already have an Oracle Support account, use this<br>screen to indicate how you would like to receive<br>security updates.                                                                                                    |  |
|                              | If you do not have one and are sure you want to skip<br>this step, clear the check box and verify your selection<br>in the follow-up dialog box.                                                                                                    |  |
| <b>Installation Summary</b>  | Use this screen to verify the installation options you<br>selected. If you want to save these options to a response<br>file, click Save and provide the location and name of<br>the response file. Response files can be used later in a<br>silent installation situation.                                                 |  |
| <b>Installation Progress</b> | This screen allows you to see the progress of the<br>installation.                                                                                                    |  |

**Table 2-1 Oracle Data Integrator Installation Screens**

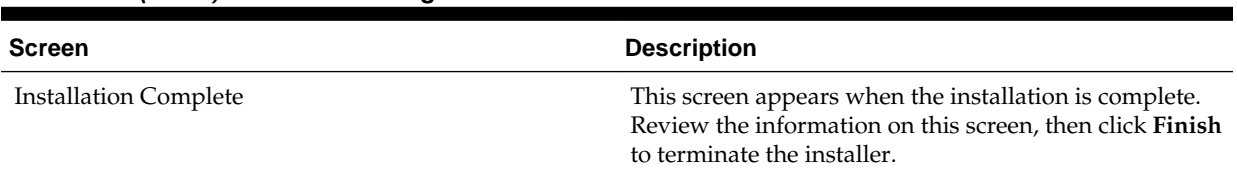

#### <span id="page-24-0"></span>**Table 2-1 (Cont.) Oracle Data Integrator Installation Screens**

### **2.3 Verifying the ODI Installation**

Learn how to verify an Oracle Data Integrator installation.

To verify an ODI installation, complete the following tasks:

#### Reviewing Installation Log Files

The log files generated during your ODI installation help you determine whether any problems occurred during installation.

#### Checking the Directory Structure

Check the directory structure of your ODI installation. This structure varies according to the options you selected during installation.

#### **2.3.1 Reviewing Installation Log Files**

The log files generated during your ODI installation help you determine whether any problems occurred during installation.

Review the contents of the installation log files to make sure that no problems were encountered. For a description of the log files and where to find them, see [Troubleshooting Using Installation and Configuration Log Files.](#page-87-0)

### **2.3.2 Checking the Directory Structure**

Check the directory structure of your ODI installation. This structure varies according to the options you selected during installation.

The contents of your ODI installation vary based on the options you selected during the installation.

For more information about the directory structure you should see after installation, see What are the Key Oracle Fusion Middleware Directories?.

### **2.4 Installing Oracle Data Integrator in Silent Mode**

You can install Oracle Data Integrator in silent mode by using the silent flag.

To install Oracle Data Integrator in silent mode, use the -silent flag on the command line when you start the installer.

For more information about silent or command line installation, see Using the Oracle Universal Installer in Silent Mode.

Example Response Files

The following are response file examples when installing Oracle Data Integrator in Silent mode:

For an Enterprise installation:

[ENGINE]

#DO NOT CHANGE THIS. Response File Version=1.0.0.0.0

[GENERIC]

#The oracle home location. This can be an existing Oracle Home or a new Oracle Home ORACLE\_HOME=/scratch/aganeriw/odi1213enterprise

#Set this variable value to the Installation Type selected. e.g. Standalone Installation, Enterprise Installation. INSTALL\_TYPE=Enterprise Installation

#Type String (URL format) Indicates the OCM Repeater URL which should be of the format [scheme[Http/Https]]://[repeater host]:[repeater port] COLLECTOR\_SUPPORTHUB\_URL=

#### For a Standalone Installation:

[ENGINE]

#DO NOT CHANGE THIS. Response File Version=1.0.0.0.0

[GENERIC]

#The oracle home location. This can be an existing Oracle Home or a new Oracle Home ORACLE\_HOME=/scratch/aganeriw/odi1213standalone

#Set this variable value to the Installation Type selected. e.g. Standalone Installation, Enterprise Installation. INSTALL\_TYPE=Standalone Installation

#Provide the My Oracle Support Username. If you wish to ignore Oracle Configuration Manager configuration provide empty string for user name. MYORACLESUPPORT\_USERNAME=

#Provide the My Oracle Support Password MYORACLESUPPORT\_PASSWORD=<SECURE VALUE>

#Set this to true if you wish to decline the security updates. Setting this to true and providing empty string for My Oracle Support username will ignore the Oracle Configuration Manager configuration DECLINE\_SECURITY\_UPDATES=true

#Set this to true if My Oracle Support Password is specified SECURITY\_UPDATES\_VIA\_MYORACLESUPPORT=false

#Provide the Proxy Host PROXY\_HOST=

#Provide the Proxy Port PROXY\_PORT=

#Provide the Proxy Username PROXY\_USER=

#Provide the Proxy Password PROXY\_PWD=<SECURE VALUE>

#Type String (URL format) Indicates the OCM Repeater URL which should be of the

format [scheme[Http/Https]]://[repeater host]:[repeater port] COLLECTOR\_SUPPORTHUB\_URL=

## <span id="page-28-0"></span>**Creating the Master and Work Repository Schemas**

Before you can configure an Oracle Data Integrator domain, you must create the Master and Work Repository (ODI\_REPO) schemas on a certified database for use with this release of Oracle Fusion Middleware.

Configuring a Certified Database Learn how to configure a certified database.

Starting the Repository Creation Utility Learn how to start Repository Creation Utility.

Navigating the Repository Creation Utility Screens to Create the Schema Learn how to create a database schema for Oracle Data Integrator with Repository Creation Utility (RCU).

### **3.1 Configuring a Certified Database**

Learn how to configure a certified database.

Before you begin, make sure you have installed and configured a certified database.

For more information, see Installing a Database and Database Schemas.

Understanding Database Requirements for an Oracle Fusion Middleware Installation in ASINS

### **3.2 Starting the Repository Creation Utility**

Learn how to start Repository Creation Utility.

Navigate to the ORACLE\_HOME/oracle\_common/bin directory:

**1.** Start RCU.

On UNIX operating systems:

./rcu

On Microsoft Windows operating systems:

rcu.bat

### **3.3 Navigating the Repository Creation Utility Screens to Create the Schema**

Learn how to create a database schema for Oracle Data Integrator with Repository Creation Utility (RCU).

Refer to Understanding Repository Creation Screens for more information about any of the screens mentioned in this topic.

To create a schema for Oracle Data Integrator:

- **1.** Start RCU Click **Next**.
- **2.** Select a Repository Creation Method.

If you have permission to perform DBA activities on your database, select **System Load and Product Load Concurrently**.

If you do not have the permission to perform DBA activities in the database, you must select **Prepare Scripts for System Load** on this screen. This option will generate a SQL script, which can be provided to your database administrator. See Understanding System Load and Product Load.

**3.** Provide the database connection details for RCU to connect to your database.

#### **Note:**

If you are unsure what the service name for your database is, you can obtain it from the SERVICE\_NAMES parameter in the initialization parameter file of the database. If the initialization parameter file does not contain the SERVICE\_NAMES parameter, then the service name is the same as the global database name, which is specified in the DB\_NAME and DB\_DOMAIN parameters.

For Oracle RAC databases, specify the service name of one of the nodes in this field. For example:

*examplehost*.*exampledomain*.com

Click **Next** to proceed, then click **OK** on the dialog window confirming that connection to the database was successful.

**4.** Select **Create a new prefix**, specify a custom prefix, then select the Oracle Data Integrator schema.

If you are running RCU from a Standalone installation, you will see the following:

Specify a unique prefix for all schemas created in this session, so you can easily locate, reference, and manage the schemas later.

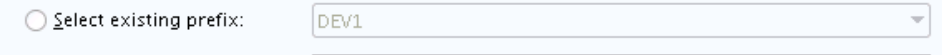

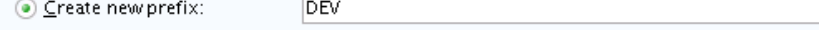

Alpha numeric only. Cannot start with a number. No special characters.

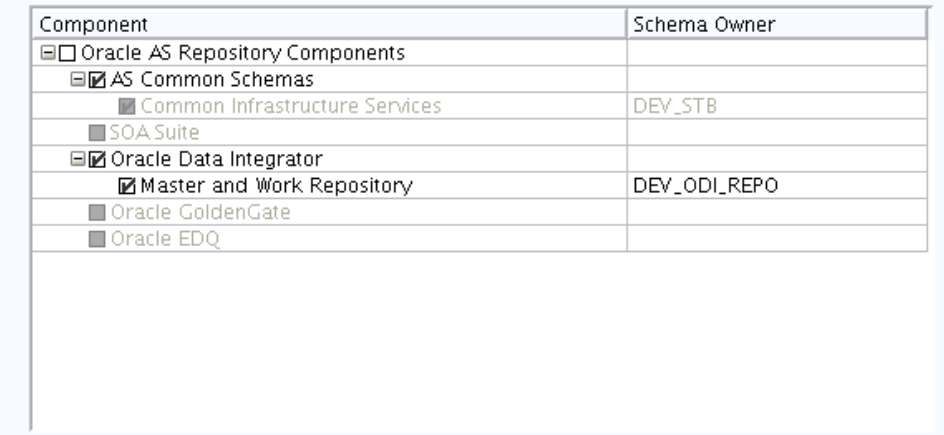

If you are running RCU from an Enterprise installation, you will see the following:

Specify a unique prefix for all schemas created in this session, so you can easily locate, reference, and manage the schemas later.

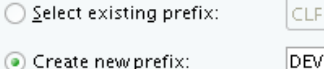

 $\odot$  Create new prefix:

Alpha numeric only. Cannot start with a number. No special characters.

 $\overline{\phantom{a}}$ 

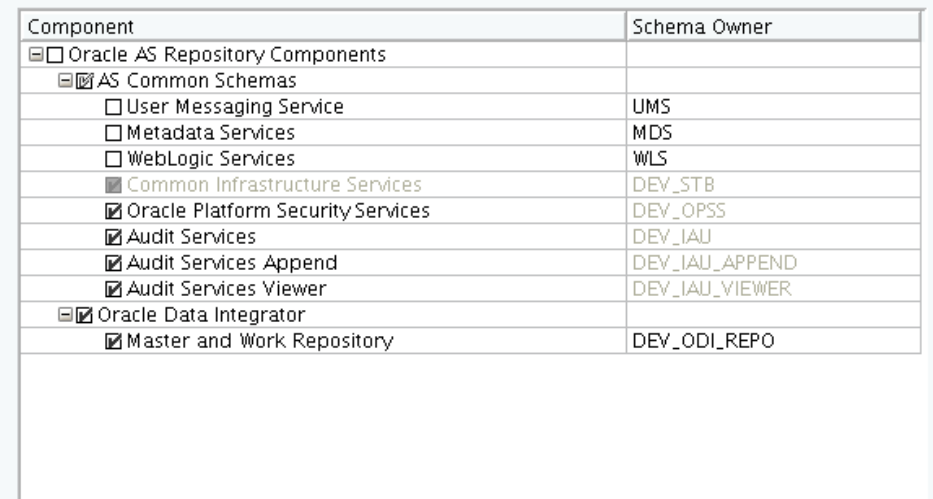

#### **Note:**

If you have already created the ODI repository using ODI Studio, uncheck the ODI entry here and create only the dependent schema. In the Configuration Wizard, after retrieving the dependent schema connectivity from STB schema, manually fill in the ODI repository details

#### **Tip:**

.

Make a note of the custom prefix you choose to enter here; you will need this later on during the domain creation process.

Select **Oracle Data Integrator** and click **Next** to proceed, then click **OK** on the dialog window confirming that prerequisite checking for schema creation was successful.

**5.** Specify how you want to set the schema passwords on your database, then specify and confirm your passwords.

**Tip:** 

You must make a note of the passwords you set on this screen; you will need them later on during the domain creation process.

**6.** Specify the custom variables for the Master and Work Repository.

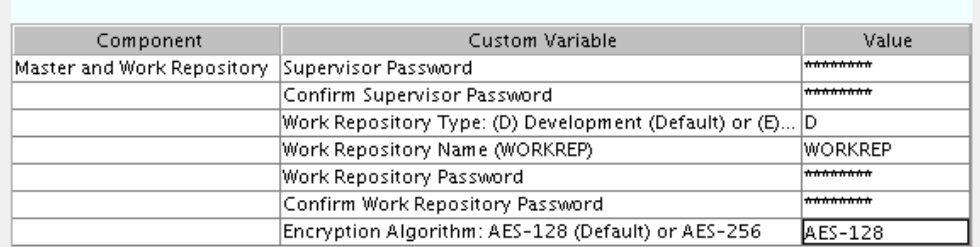

Enter value for the following custom variables.

**Tip:** 

More information about the fields on this screen can be found in Custom Variables.

**7.** Navigate through the remainder of the RCU screens to complete schema creation. When you reach the Completion Summary screen, click **Close** to dismiss RCU.

## <span id="page-32-0"></span>**Configuring Oracle Data Integrator Studio**

Oracle Data Integrator Studio (ODI Studio) is the interface you use to manage and configure Oracle Data Integrator (ODI).

#### About Oracle Data Integrator Studio

Oracle Data Integrator Studio (ODI Studio) is the developer's interface that you use to configure and manage Oracle Data Integrator (ODI).

#### [Creating the Database Schemas](#page-33-0)

Before you can configure an Oracle Data Integrator domain, you must create the Master and Work Repository (ODI\_REPO) schemas on a certified database for use with this release of Oracle Fusion Middleware.

#### [Setting the Same Time Zone for the Agent and Repository](#page-33-0)

Ensure that schedules are not affected by out-of-sync time zones by setting the same time zone for your agent and for the repository.

[Adding Libraries to ODI Studio](#page-33-0) You can add third-party libraries to ODI Studio.

#### [Setting Java Home for ODI Studio](#page-34-0)

Set the JAVA\_HOME environment variable to the location of the certified JDK before you start ODI Studio.

#### [Starting ODI Studio](#page-34-0)

Start ODI Studio with the odi command.

#### [Connecting to the Master Repository](#page-34-0)

Connect to the master repository before creating an agent.

#### [Creating an Agent in the Master Repository with ODI Studio](#page-37-0)

A physical agent corresponds to a single standalone agent or a Java EE agent and should have a unique name in the topology. You create an ODI agent in the master repository with ODI Studio.

#### [Starting the New Agent](#page-38-0)

Learn how to start a Java EE, standalone, or standalone collocated agent.

#### [Performing Next Steps](#page-38-0)

Learn about domain administration and configuration, and other tasks that prepare your Oracle Data Integrator environment for development.

### **4.1 About Oracle Data Integrator Studio**

Oracle Data Integrator Studio (ODI Studio) is the developer's interface that you use to configure and manage Oracle Data Integrator (ODI).

ODI Studio is installed as part of standalone or enterprise option under the specified ORACLE\_HOME directory. ODI Studio provides four graphical Navigators for

managing ODI artifacts: Designer, Operator, Topology, and Security. ODI Studio can also directly execute jobs on demand, and can be used for development and initial testing.

### <span id="page-33-0"></span>**4.2 Creating the Database Schemas**

Before you can configure an Oracle Data Integrator domain, you must create the Master and Work Repository (ODI\_REPO) schemas on a certified database for use with this release of Oracle Fusion Middleware.

Follow the instructions in [Creating the Master and Work Repository Schemas](#page-28-0) to create the required schemas.

### **4.3 Setting the Same Time Zone for the Agent and Repository**

Ensure that schedules are not affected by out-of-sync time zones by setting the same time zone for your agent and for the repository.

Each database has its own way of identifying the configured time zone. To ensure that scheduling is not affected by out-of-sync time zones, make sure Oracle Data Integrator Studio and the agent are started with the time zones identical to the time zone of the repository.

### **4.4 Adding Libraries to ODI Studio**

You can add third-party libraries to ODI Studio.

All files required by ODI Studio, such as third-party JDBC drivers, Open Tools, and libraries, should be deployed into the userlib directory. The location of this directory is:

- On UNIX systems: \$HOME/.odi/oracledi/userlib
- On Windows systems: %APPDATA%\odi\oracledi\userlib

where %APPDATA% is C:\Documents and Settings\Application Data (in Windows XP), andC:\Users\myUserName\AppData\Roaming (on Windows 7 and Windows 8).

The userlib directory contains the additional\_path.txt file, where you can declare additional files or folders outside of the userlib directory from which ODI Studio acquires other libraries and drivers, as illustrated in the following example:

```
; Additional paths file 
; You can add here paths to additional libraries 
; Examples: 
; C:\ java\libs\myjar.jar 
; C:\ java\libs\myzip.zip 
; C:\java\libs\*.jar will add all jars contained in the C:\java\libs\ 
directory 
; C:\java\libs\**\*.jar will add all jars contained in the C:\java\libs\ 
directory and subdirectories 
D:\java\libs\*.jar
```

```
D:\ODI\JDBC_drivers\sqljdbc_1.2\enu\sqljdbc.jar
```
You must restart ODI Studio after editing the additional\_path.txt file for the changes to take effect.

### <span id="page-34-0"></span>**4.5 Setting Java Home for ODI Studio**

Set the JAVA\_HOME environment variable to the location of the certified JDK before you start ODI Studio.

To set JAVA\_HOME for ODI Studio:

- **1.** Go to the ORACLE\_HOME/odi/studio/bin directory.
- **2.** Open the odi.conf file in an editor.
- **3.** Add a line at the bottom of the file specifying the location of a certified JDK. . For 12*c* (12.2.1.3), the certified JDK is 1.8.0\_101 and later. For example:
	- (UNIX) setenv JAVA\_HOME/home/Oracle/Java/jdk1.8.0\_101
	- (Windows) set JAVA\_HOME=C:\home\Oracle\Java\jdk1.8.0\_101
- **4.** Save the file.

### **4.6 Starting ODI Studio**

Start ODI Studio with the odi command.

To start ODI Studio:

- **1.** Go to the ORACLE\_HOME/odi/studio directory.
- **2.** Enter the following command:
	- (UNIX) ./odi.sh
	- (Windows) odi.exe

**Note:** On Windows operating systems *only* the user who installed ODI can start ODI Studio. No other user has privileges to start ODI Studio.

### **4.7 Connecting to the Master Repository**

Connect to the master repository before creating an agent.

Before you create an agent, you must connect to the master repository.

#### **Note:**

If you have installed any previous version of Oracle Data Integrator (ODI) on the same computer you are currently using, you may be asked whether or not you want to import preferences and settings from those previous installations into Oracle Data Integrator Studio (ODI Studio). The procedure assumes that no previous versions of ODI exist on your computer.

For more information, refer to the topics in the ODI Studio **Help** menu.

To connect to the master repository:

**1.** From the ODI Studio menu, select **File**, then select **New**.

On the New gallery screen, select **Create a New ODI Repository Login**, then click **OK**.

- **2.** On the Oracle Data Integrator Login screen, click the plus sign (+) icon to create a new login. On the Repository Connection Information screen:
	- Oracle Data Integrator Connection section:
		- Login Name: Specify a custom login name.
		- User: Specify SUPERVISOR (all capital letters).
		- Password: Specify the supervisor password of RCU Custom Variable screen.
	- Database Connection (Master Repository) section
		- User: Specify the schema user name for the Master repository. This should be *prefix\_ODI\_REPO* as specified on the Select Components screen in RCU.
		- Password: Specify the schema password for the Master repository. This was specified on the Schema Passwords screen in RCU.
		- Driver List: Select the appropriate driver for your database from the dropdown list.
		- URL: Specify the connection URL. Click on the magnifying glass icon for more information about the connection details for your driver.
	- In the Work Repository section, select **Master Repository Only**.
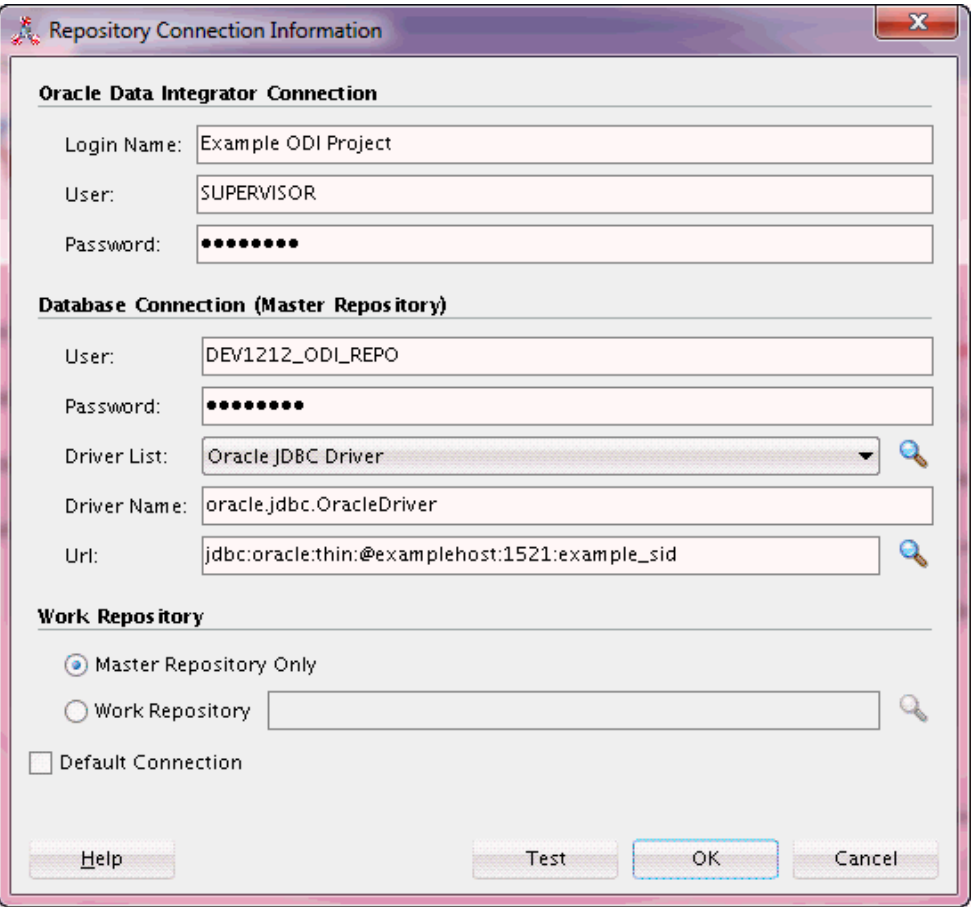

Click **Test** to test the connection, and fix any errors. After the test is successful, click **OK** to create the connection.

- **3.** Specify and confirm a new wallet password on the New Wallet Password screen.
- **4.** After you have successfully created a new login, you are returned to ODI Studio.

Select **Connect to Repository** and, when prompted, provide your new wallet password.

After providing your wallet password, the Oracle Data Integrator Login screen appears. Provide the following information to log in:

- **a.** In the drop-down menu in the Login Name field, select the name of the new login you just created.
- **b.** Specify SUPERVISOR as the user name.
- **c.** Provide the password for the Supervisor user.

<span id="page-37-0"></span>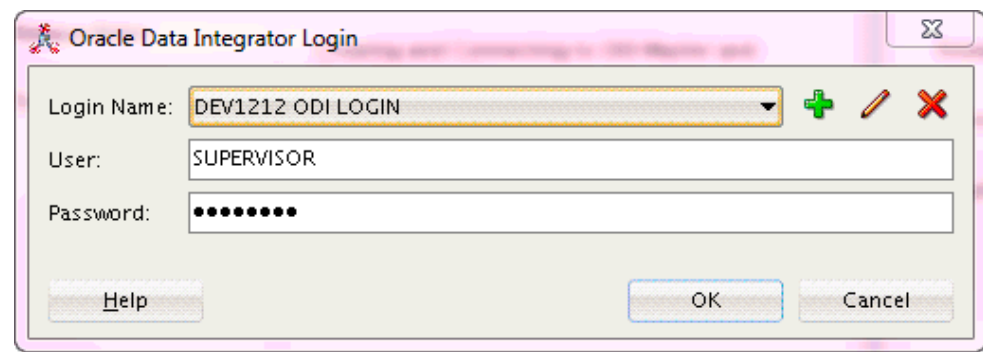

When you are logged in, follow the instructions in Creating an Agent in the Master Repository with ODI Studio to create the agent.

# **4.8 Creating an Agent in the Master Repository with ODI Studio**

A physical agent corresponds to a single standalone agent or a Java EE agent and should have a unique name in the topology. You create an ODI agent in the master repository with ODI Studio.

As part of its startup sequence, an agent connects to the master repository to verify that there is a physical agent defined in the master repositpry with its name. If it finds its entry, the agent continues with startup and, once started, it reads all the scheduled jobs of itself from the repository and starts processing them. If it does not find a physical agent entry for an agent, then the startup fails.

Before you can create an ODI agent, you must first start ODI Studio and connected to the master repository in ODI Studio. See:

- [Starting ODI Studio](#page-34-0)
- [Connecting to the Master Repository](#page-34-0)

To create a physical agent in the master repository with ODI Studio:

**1.** In the navigation pane on the left side, select the **Topology** tab, then right-click **Agents**, then select **New Agent**.

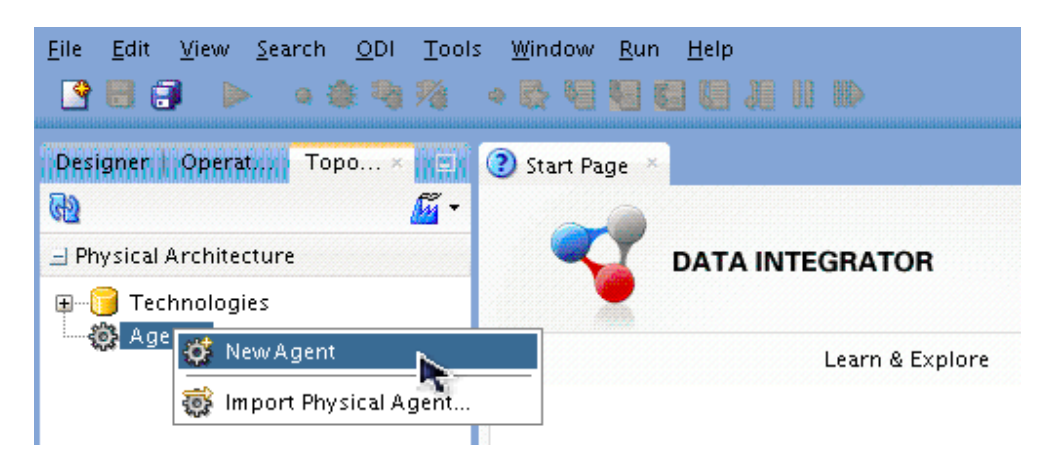

**2.** Specify the new agent details as summarized in the following table:

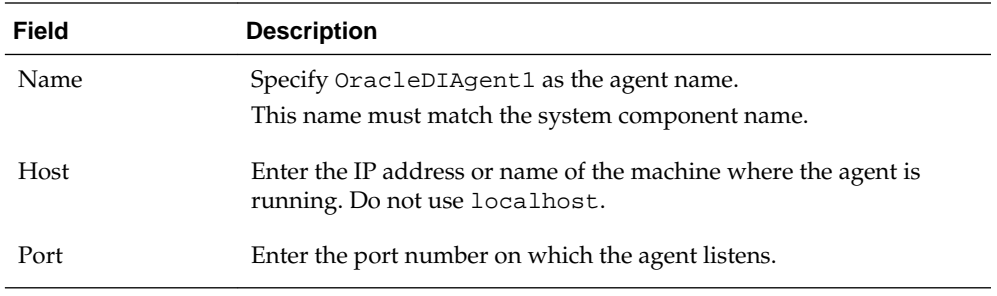

#### **Note:**

If your environment includes a cluster with Oracle HTTP Server acting as a front-end to the cluster, provide the host name and port of the Oracle HTTP Server host instead. The name should be OracleDIAgent, not OracleDIAgent1.

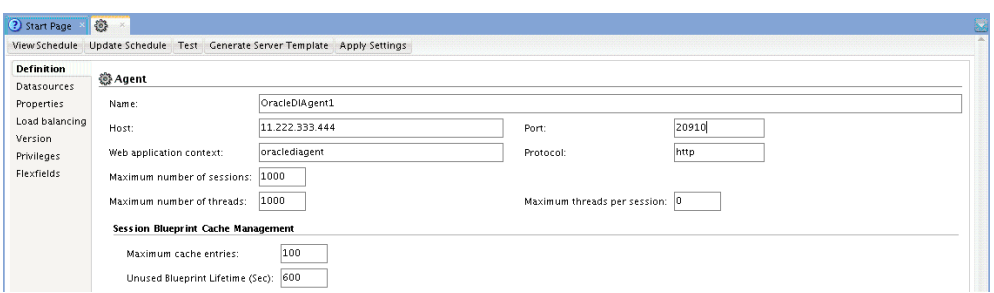

**3.** From the ODI Studio menu, select **File** then **Save All** to save your changes.

# **4.9 Starting the New Agent**

Learn how to start a Java EE, standalone, or standalone collocated agent.

For details, consult one of the following topics:

To start a new Java EE agent, see [Starting a Java EE Agent.](#page-53-0)

To start a new standalone agent, see [Starting a Standalone or Standalone Collocated](#page-63-0) [Agent Using Node Manager](#page-63-0).

To start a new standalone collocated agent, see [Starting a Standalone Collocated Agent](#page-70-0) [with Node Manager.](#page-70-0)

# **4.10 Performing Next Steps**

Learn about domain administration and configuration, and other tasks that prepare your Oracle Data Integrator environment for development.

[Performing Basic Administrative Tasks](#page-74-0) contains basic administration tasks. You should familiarize yourself with the tasks described in this section and perform them as needed to verify that your domain is properly configured.

[Performing Additional Domain Configuration Tasks](#page-75-0) contains additional domain configuration tasks that take advantage of additional Oracle Fusion Middleware products and features.

[Preparing Oracle Data Integrator for Development](#page-75-0) contains common tasks to help prepare your Oracle Data Integrator environment for development.

[Preparing Your Environment For High Availability](#page-76-0) contains important tasks to help prepare your environment to move to a highly available environment.

**5**

# <span id="page-40-0"></span>**Configuring the Domain for a Java EE Agent**

Create and configure a WebLogic domain for a Java EE agent in the standard installation topology.

### Creating the Database Schema

Ensure that you have created the required schema in your database for your Java EE agent.

### Generating a Template for a Java EE Agent

Use the Server Template Generation wizard to generate the non-default template for deploying a Java EE agent defined in the ODI master repository.

#### [Creating a Java EE Agent with Oracle Data Integrator Studio](#page-42-0)

Create a Java EE agent in the Master Repository using Oracle Data Integrator Studio (ODI Studio).

#### [Configuring the Domain for a Java EE Agent](#page-42-0)

Create and configure a WebLogic domain for a Java EE agent in the standard installation topology.

### [Adding Libraries to a Java EE Agent](#page-51-0)

After configuring a Java EE agent, you can specify additional libraries if required.

### [Starting a Java EE Agent](#page-53-0)

Start Node Manager, then the WebLogic Administration Server and WebLogic Managed Servers for the Java EE agent.

#### [Performing Next Steps](#page-56-0)

Learn about domain administration and configuration, and other tasks that prepare your Oracle Data Integrator environment for development.

# **5.1 Creating the Database Schema**

Ensure that you have created the required schema in your database for your Java EE agent.

Before you can configure the topology for your Java EE agent, make sure you have created the necessary schema in your database. See [Creating the Master and Work](#page-28-0) [Repository Schemas](#page-28-0) for instructions.

# **5.2 Generating a Template for a Java EE Agent**

Use the Server Template Generation wizard to generate the non-default template for deploying a Java EE agent defined in the ODI master repository.

Use this procedure if you require changes to the default template that deploys a Java EE agent with default name and settings. To create a Java EE agent with the Server Template Generation wizard:

- **1.** From the **Physical Agent Editor** menu, select **Generate Server Template** to start the Template Generation wizard.
- **2.** In the Agent Information step, review the agent information and modify the default configuration as appropriate. This information includes the following parameters: the **Agent Name**, the **Datasource JNDI Name**, the **Connection Retry Count**, the **Retry Delay**, and the **Supervisor Key**.
	- The **Connection Retry Count** specifies the number of retry attempts if the agent loses the connection to the repository. Note that setting this parameter to a nonzero value enables a high availability connection retry feature if the ODI repository resides on an Oracle RAC database. If this feature is enabled, the agent can continue to execute sessions without interruptions even if one or more Oracle RAC nodes become unavailable.
	- The **Retry Delay** specifies the number of milliseconds between connection retry attempts.
	- The **Supervisor Key** specifies the name of the key in the application server credential store that contains the login and the password of an ODI user with Supervisor privileges. The agent uses these credentials to connect to the repository.
- **3.** Click **Next**.
- **4.** To add domain and shared libraries for the agent, navigate to the **Libraries and Drivers** page, and then check the libraries you want to deploy with your agent. Libraries can be any JAR or ZIP files required by the agent. Select any additional JDBC drivers or libraries for accessing the source and target data servers in this page. Note that library name validation is limited within the newly added libraries*,* not against already deployed shared libraries.
	- Domain libraries are the libraries deployed in a domain that are available to all applications running in the domain. This approach to adding libraries is typically used when adding infrequently changed JAR files. Note that when using this approach, you must reboot all servers in the domain for the change to take effect.
	- Shared libraries are libraries you specify in the agent deployment descriptor before deploying the agent to the domain. In this way, multiple applications can use the libraries resources and duplication is avoided. This approach to adding libraries is used for libraries that may need modifications or upgrade. Shared libraries allow you to change libraries without restarting the server, but you may need to restart the application.
- **5.** Click **Next**.
- **6.** In **Template Target and Summary** step, enter the **Target Template Path** that specifies the location where the server template is generated.
- **7.** Click **Finish** to close the wizard and generate the server template with your specifications.

The generated template can be used to deploy the agent in an Oracle WebLogic Server domain.

# <span id="page-42-0"></span>**5.3 Creating a Java EE Agent with Oracle Data Integrator Studio**

Create a Java EE agent in the Master Repository using Oracle Data Integrator Studio (ODI Studio).

A physical agent corresponds to a single standalone agent or a Java EE agent. A physical agent should have a unique name in the topology. The default agent name configured with the installer is OracleDIAgent and the port to be configured for this agent is the managed server port.

As part of its startup sequence, an agent connects to the master repository to see if there is a physical agent defined with its name. If it finds its entry, the agent continues with startup and, once started, it reads all the scheduled jobs of itself from the repository and starts processing.

If there is no physical agent entry for an agent, then the agent startup fails.

To create an agent using ODI Studio, see [Creating an Agent in the Master Repository](#page-37-0) [with ODI Studio](#page-37-0).

# **5.4 Configuring the Domain for a Java EE Agent**

Create and configure a WebLogic domain for a Java EE agent in the standard installation topology.

Starting the Configuration Wizard

This task explains how to start the WebLogic Server Configuration Wizard.

Navigating the Configuration Wizard Screens to Configure the Domain This task explains how to create and configure a domain.

# **5.4.1 Starting the Configuration Wizard**

This task explains how to start the WebLogic Server Configuration Wizard.

To begin domain configuration, navigate to the ORACLE\_HOME/oracle\_common/ common/bin directory and start the WebLogic Server Configuration Wizard.

On UNIX operating systems:

./config.sh

On Microsoft Windows operating systems:

config.cmd

# **5.4.2 Navigating the Configuration Wizard Screens to Configure the Domain**

This task explains how to create and configure a domain.

Follow the instructions in this section to create and configure the domain for the topology.

#### **Note:**

You can use the same procedure described in this section to extend an existing domain. If your needs do not match the instructions given in the procedure, be sure to make your selections accordingly, or refer to the supporting documentation for additional details.

To create and configure a domain:

**1.** On the Configuration Type screen, select **Create a New Domain**.

In the Domain Location field, specify your Domain home directory.

It is recommended that you locate your Domain home in accordance with the directory structure summarized in Understanding the Recommended Directory Structure, where the Domain home is located outside the Oracle home directory. This directory structure will help you avoid issues when you need to upgrade or reinstall your software.

**Tip:** 

More information about the other options on this screen can be found in Configuration Type in *Creating WebLogic Domains Using the Configuration Wizard*.

- **2.** On the Templates screen, make sure **Create Domain Using Product Templates** is selected, then select the following templates:
	- Oracle Enterprise Manager Plugin for ODI

Selecting this template automatically selects the following as dependencies:

- Oracle Enterprise Manager
- Oracle JRF
- WebLogic Coherence Cluster Extension
- Oracle Data Integrator Agent

Selecting this template automatically selects the following as dependencies:

- Oracle Data Integrator Agent Libraries
- Oracle Data Integrator SDK Shared Library Template

In addition, select the following templates:

- Oracle Data Integrator JFR
- Oracle Data Integrator REST Services
- Oracle Data Integrator Console

#### **Note:**

For information about configuring and managing a secondary topology using the Oracle Data Integrator Console see [About the Secondary Topologies for](#page-88-0) [Oracle Data Integrator](#page-88-0).

**Tip:** 

More information about the options on this screen can be found in Templates in *Creating WebLogic Domains Using the Configuration Wizard*.

**3.** On the Application Location screen, select the location where you want to store your applications associated with your domain. This location is also referred to as the Application home directory.

It is recommended that you set your Application home in accordance with the directory structure summarized in Understanding the Recommended Directory Structure, to where the Application home is located outside the Oracle home directory. This directory structure will help you avoid issues when you need to upgrade or re-install your software.

**Tip:** 

More information about the Application home directory can be found in Choosing an Application Home.

More information about the options on this screen can be found in Application Location.

**4.** On the Administrator Account screen, specify the user name and password for the default WebLogic Administrator account for the domain.

It is recommended that you make a note of the user name and password specified on this screen; you will need these credentials later to boot and connect to the domain's Administration Server.

- **5.** On the Domain Mode and JDK screen:
	- Select **Production** in the Domain Mode field.
	- Select the Oracle HotSpot JDK in the JDK field.

**Tip:** 

More information about the options on this screen can be found in Domain Mode and JDK in *Creating WebLogic Domains Using the Configuration Wizard*.

**6.** Select **RCU Data** to activate the fields on this screen. The **RCU Data** option instructs the Configuration Wizard to connect to the database and Service Table (STB) schema to automatically retrieve schema information for the schemas needed to configure the domain.

**Note:** 

If you choose to select **Manual Configuration** on this screen, you will have to manually fill in the parameters for your schema on the JDBC Component Schema screen.

After selecting **RCU Data**, fill in the following fields:

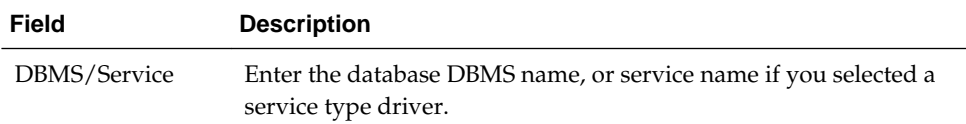

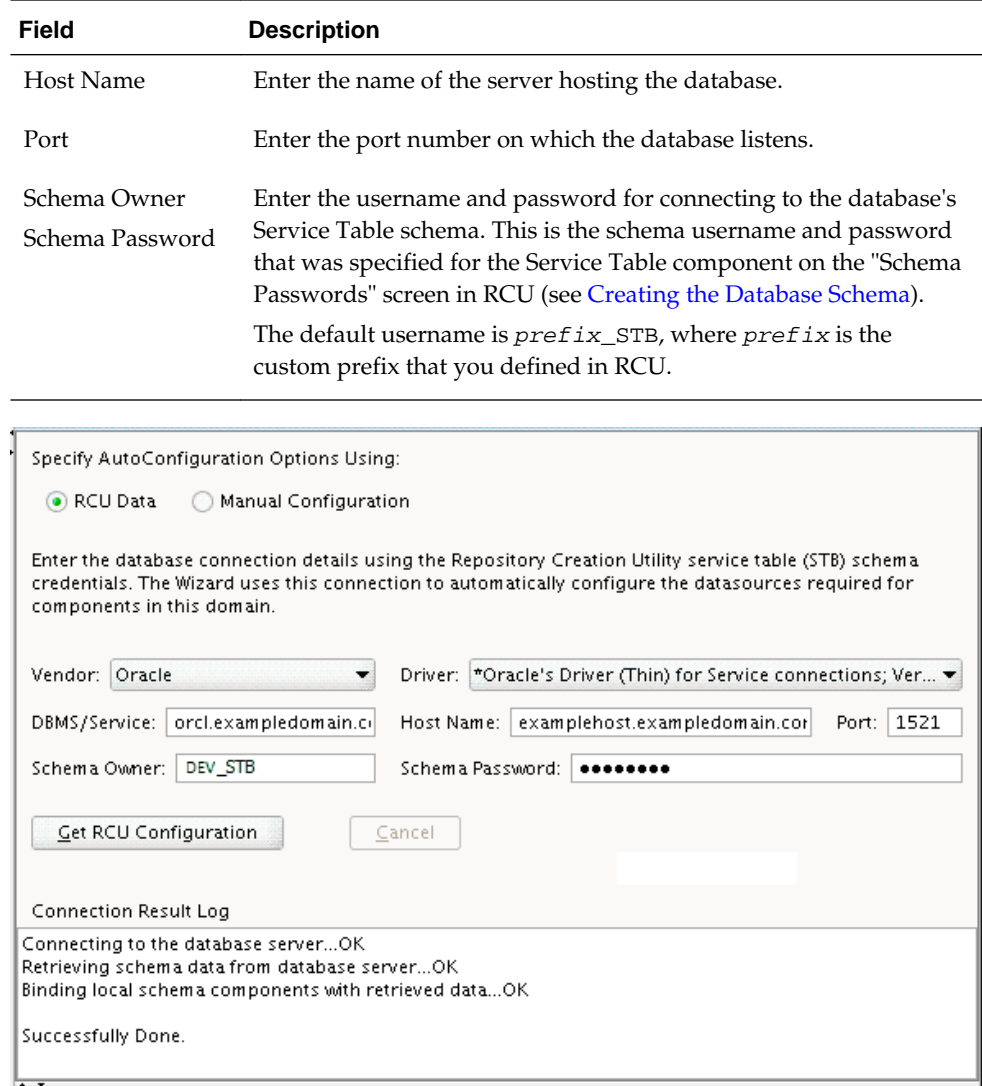

Click **Get RCU Configuration** when you are finished specifying the database connection information. The following output in the Connection Result Log indicates that the operation succeeded:

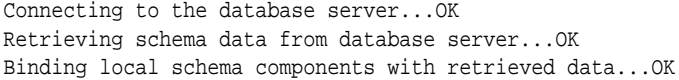

Successfully Done.

**Tip:** 

More information about the **RCU Data** option can be found in Understanding the Service Table Schema.

More information about the other options on this screen can be found in Datasource Defaults

**7.** Verify that the values on the JDBC Component Schema screen are correct for all schemas. If you selected **RCU Data** on the previous screen, the schema table should already be populated appropriately. For information about each of the

schemas, see Understanding Repository Creation Utility Schemas, IDs, and Tablespaces in *Creating Schemas with the Repository Creation Utility*.

**Tip:** 

For high availability environments, see the following sections in *High Availability Guide* for additional information on configuring data sources for Oracle RAC databases:

- Configuring GridLink Data Sources with Oracle RAC
- Configuring Multi Data Sources

More information about the other options on this screen can be found in JDBC Component Schema in *Creating WebLogic Domains Using the Configuration Wizard*.

**8.** Use the JDBC Component Schema Test screen to test the datasource connections you have just configured.

A green check mark in the Status column indicates a successful test. If you encounter any issues, see the error message in the Connection Result Log section of the screen, fix the problem, then try to test the connection again.

**Tip:** 

More information about the other options on this screen can be found in Test Component Schema in *Creating WebLogic Domains Using the Configuration Wizard*.

- **9.** Use the Credentials screen to create the following two keys:
	- **a.** A key for the Supervisor user already exists. Modify the credential as follows:
		- **i.** Specify SUPERVISOR (all CAPS) as the user name. This is the default name initially assigned to the SUPERVISOR account and cannot be changed unless you create a new SUPERVISOR account.
		- **ii.** The password must be the same password specified on the Custom Variables screen in RCU during schema creation (see step 6 in procedure in [Navigating the Repository Creation Utility Screens to Create the](#page-28-0) [Schema\)](#page-28-0).
	- **b.** Create a second credential as follows:
		- **i.** Click the Plus sign (+) icon to add a new credential.
		- **ii.** In the Key Name field, enter the name of this domain as the key.
		- **iii.** In the Username and Password fields, provide the Administrator user's user name and password.
		- **iv.** Select oracle.odi.credmap as the store name.

**Note:** If the repository is configured in external authentication mode, then the SUPERVISOR user name and password should be entered according to your external authentication settings.

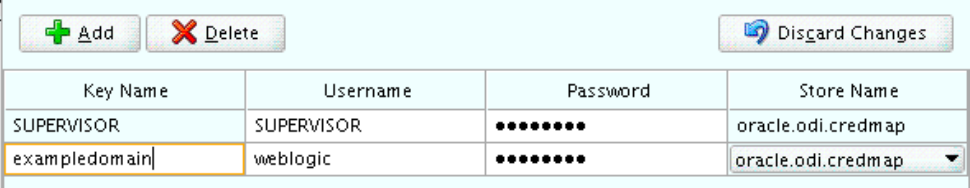

- **10.** To complete domain configuration for the topology, select the following options on the Advanced Configuration screen:
	- Administration Server

This is required to properly configure the listen address of the Administration Server.

• Node Manager

This is required to configure Node Manager.

• Managed Server, Clusters and Coherence

This is required to configure the Oracle Data Integrator Managed Server.

**11.** On the Administration Server screen, select the drop-down list next to Listen Address and select the IP address on the host where the Administration Server will reside. Do not use "All Local Addresses."

Do not specify any server groups for the Administration Server.

**12.** The Node Manager screen can be used to select the type of Node Manager you want to configure, along with the Node Manager credentials.

Select **Per Domain** as the Node Manager type, then specify the Node Manager credentials.

**Tip:** 

More information about the options on this screen can be found in Node Manager.

More information about the types of Node Manager can be found in Node Manager Overview.

- **13.** On the Managed Servers screen, a new Managed Server named ODI\_server1 is created:
	- **a.** In the Listen Address drop-down list, select the IP address of the host on which the Managed Server will reside. Do not use "All Local Addresses."
	- **b.** In the Server Groups drop-down list, select **JRF-MAN-SVR**. This server group ensures that the Oracle JRF services are targeted to the Managed Servers you are creating.

Server groups target Fusion Middleware applications and services to one or more servers by mapping defined application service groups to each defined server group. A given application service group may be mapped to multiple server groups if needed. Any application services that are mapped to a given server group are automatically targeted to all servers that are assigned to that group. For more information, see Application Service Groups, Server Groups, and Application Service Mappings.

These server names and will be referenced throughout this document; if you choose different names be sure to replace them as needed.

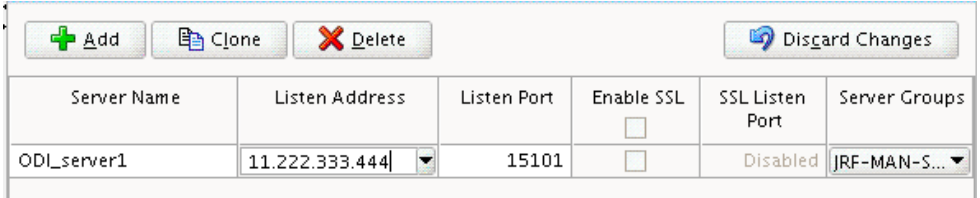

#### **Note:**

You must make a note of the IP address and port number for the Managed Server. You will need this information when you configure the ODI agent.

#### **Tip:**

More information about the options on this screen can be found in Managed Servers in *Creating WebLogic Domains Using the Configuration Wizard*.

- **14.** Use the Clusters screen to create a new cluster:
	- **a.** Click the **Add** button.
	- **b.** Specify ODI\_cluster1 in the Cluster Name field.
	- **c.** Leave the cluster Address field blank.

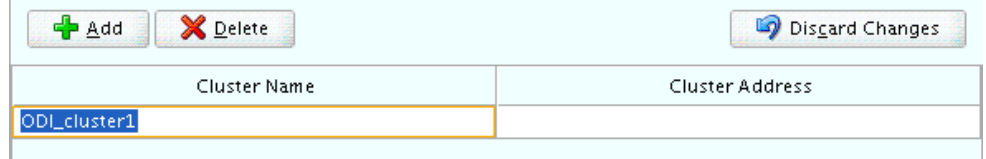

By default, server instances in a cluster communicate with one another using unicast. If you want to change your cluster communications to use multicast, refer to Considerations for Choosing Unicast or Multicast.

New clusters can also be created using Fusion Middleware Control. In such cases, cluster communication (unicast or multicast) can be configured when the new cluster is created.

**Tip:** 

More information about the options on this screen can be found in Clusters in *Creating WebLogic Domains Using the Configuration Wizard*.

- **15.** Use the Assign Servers to Clusters screen to assign ODI\_server1 to the new cluster ODI\_cluster1:
	- **a.** In the Clusters pane, select the cluster to which you want to assign the servers; in this case, ODI\_cluster1.
	- **b.** In the Servers pane, assign ODI\_server1 to ODI\_cluster1 by doing one of the following:
- Click once on ODI\_server1 to select it, then click on the right arrow to move it beneath the selected cluster (ODI\_cluster1) in the Clusters pane.
- Double-click on ODI\_server1 to move it beneath the selected cluster (ODI\_cluster1) in the clusters pane.

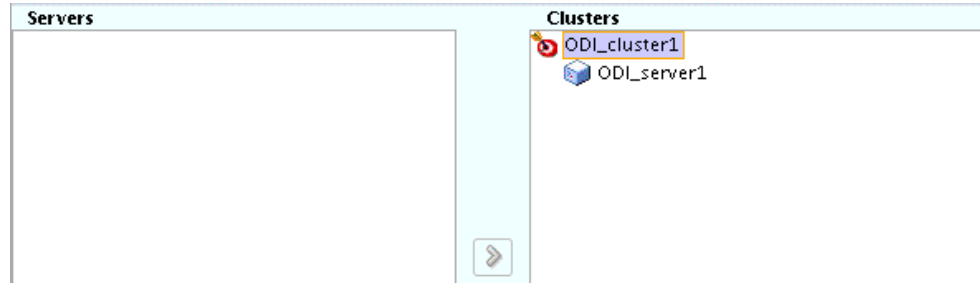

### **Tip:**

More information about the options on this screen can be found in Assign Servers to Clusters in *Creating WebLogic Domains Using the Configuration Wizard*.

**16.** Use the Coherence Clusters screen to configure the Coherence cluster that is automatically added to the domain. Leave the default port number 0 as the Coherence cluster listen port.

#### **Note:**

Setting the unicast listen port to 0 creates an offset for the Managed Server port numbers. The offset is 5000, meaning the maximum allowed value that can be assigned to a Managed Server port number is 60535, instead of 65535.

See [Table 8-2](#page-75-0) for more information and next steps for configuring Coherence.

### **Note:**

For Coherence licensing information, see Oracle Coherence Products in *Licensing Information*.

**17.** Use the Machines screen to create a new machine in the domain. A machine is required in order for the Node Manager to be able to start and stop the servers.

### **Tip:**

If you plan to create a high availability environment and know the list of machines required for your target topology, you can follow the directions in this section to create all of the machines at this time. For more information, see Optional Scale Out Procedure in *High Availability Guide*.

- **a.** Click the **Add** button to create a new machine.
- **b.** Specify ODI\_machine1 in the Name field.

**c.** In the Node Manager Listen Address field, select the IP address of the machine where the Managed Servers are being configured.

You must select a specific interface and not "localhost." This allows Coherence cluster addresses to be dynamically calculated.

**d.** Verify the port in the Node Manager Listen Port field.

The port number 5556, shown in this example, may be referenced by other examples in the documentation. Replace this port number with your own port number as needed.

#### **Note:**

If you are extending an existing domain, you can assign servers to any existing machine. It is not necessary to create a new machine unless your situation requires it.

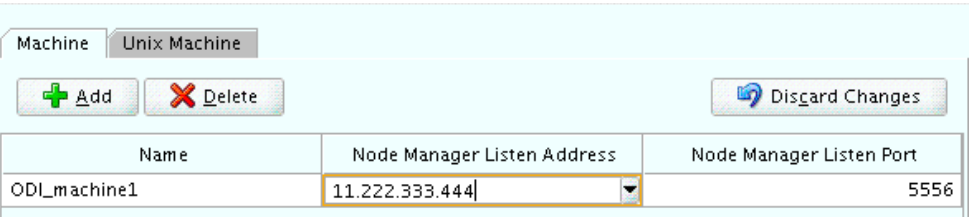

#### **Tip:**

More information about the options on this screen can be found in Machines in *Creating WebLogic Domains Using the Configuration Wizard*.

- **18.** Use the Assign Servers to Machines screen to assign the Administration Server and Managed Server to the new machine you just created:
	- **a.** In the Machines pane, select the machine to which you want to assign the servers; in this case, ODI\_machine1.
	- **b.** In the Servers pane, assign AdminServer to ODI\_machine1 by doing one of the following:
		- Click once on AdminServer to select it, then click on the right arrow to move it beneath the selected machine (ODI\_machine1) in the Machines pane.
		- Double-click on AdminServer to move it beneath the selected machine (ODI\_machine1) in the Machines pane.
	- **c.** Repeat to assign ODI\_server1 to ODI\_machine1.

<span id="page-51-0"></span>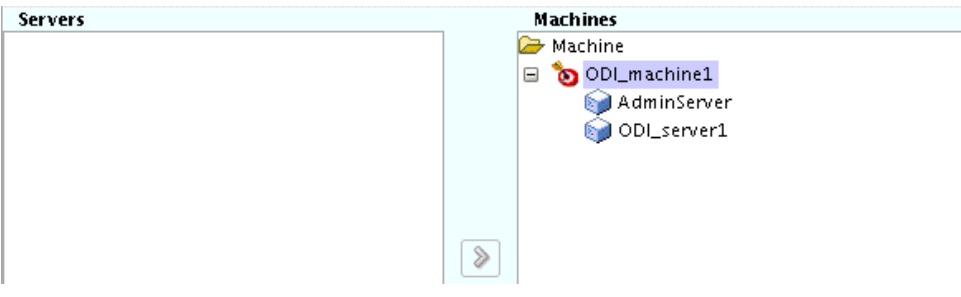

### **Tip:**

More information about the options on this screen can be found in Assign Servers to Machines in *Creating WebLogic Domains Using the Configuration Wizard*.

**19.** The Configuration Summary screen contains the detailed configuration information for the domain you are about to create. Review the details of each item on the screen and verify that the information is correct.

You can go back to any previous screen if you need to make any changes, either by using the **Back** button or by selecting the screen in the navigation pane.

Domain creation will not begin until you click **Create**.

**Tip:** 

More information about the options on this screen can be found in Configuration Summary in *Creating WebLogic Domains Using the Configuration Wizard*.

**20.** The Configuration Success screen will show the Domain home location and URL of the Administration Server you just configured:

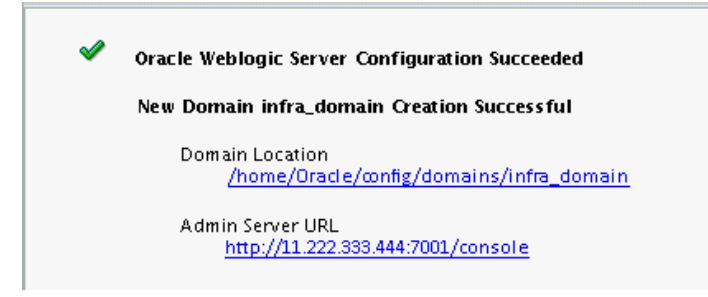

You must make a note of both items as you will need them to start the servers in your domain.

Click **Finish** to dismiss the configuration wizard.

# **5.5 Adding Libraries to a Java EE Agent**

After configuring a Java EE agent, you can specify additional libraries if required.

To add libraries to a Java EE agent:

**1.** Set the environment variable ODI\_ADDITIONAL\_CLASSPATH to locate additional jars before starting the agent. For example:

```
ODI_ADDITIONAL_CLASSPATH=/share/libs/mytool.jar:/share/libs/
drivers/mydriver.jar
```
- **2.** Do one the following:
	- Copy the additional libraries to the DOMAIN\_HOME/lib directory. The Java EE will automatically add these libaries to the agent's classpath.
	- Follow the steps below to use the generate\_agent\_wls\_template.sh script or ODI Studio to generate an agent template and then create/extend a WebLogic domain with that template.

To generate a template for a Java EE agent using the

generate\_agent\_wls\_template.sh script, specify domain and shared libraries with the -domainLibraries and -sharedLibraries arguments as illustrated in the following example:

```
./generate_agent_wls_template.sh 
   -agentName sample 
   -agentContextName context 
   -odiUser SUPERVISOR 
  -destinationJar /home/userName/NewFormaterJar.jar 
  -retryCount 10 
  -retryDelayMS 1 
  -createDatasourceForMasterRepository false 
   -masterDataSource jdbc/
odiMasterRepository,oracle.jdbc.OracleDriver,jdbc:oracle:thin:@mycompany.com-
isESSDependency false 
   -addToPath /home/userName 
  -domainLibraries /home/userName/odi/myDomain/userlib/myLib.jar
```
-sharedLibraries MessageBox

To generate a template for a Java EE agent and specify additional libraries for the agent using ODI Studio:

- **1.** Start ODI Studio.
- **2.** Select **Generate Server Template**, to start the Template Generation wizard.
- **3.** In the **Agent Information** page, enter the agent information, such as the Java EE agent name, the datasource JNDI name, the connection retry count, and the Supervisor key.
- **4.** In the **Libraries and Drivers** page, select the libraries you want to deploy with your Java EE agent from the list of external libraries. Note that library name validation is limited within the newly added libraries*,* not against already deployed shared libraries. You can select a domain library or a shared library. **Domain** libraries are the libraries deployed in the WebLogic domain and are available to a Java EE agent, since they are available to all applications running in the domain. Domain libraries are typically used when adding infrequently changed JAR files. Note that when using this approach, you must reboot all servers in the domain for the change to take effect. **Shared** libraries are libraries you specify in the agent deployment descriptor, before deploying the agent to the domain. With shared libraries, multiple applications can use the libraries resources and duplication is avoided. Shared libraries are used for libraries that may need modifications or upgrade. These libraries allow you to change libraries without restarting the server, but you may need to restart the application
- **5.** Click **Next** to display the **Datasources** page.
- <span id="page-53-0"></span>**6.** In that page, select the datasource definitions that you want to include in the agent template. You can only select datasources using this wizard. To add datasources use the **Data Sources** tab.
- **7.** Click **Next** to display the **Template Target and Summary** page.
- **8.** In that page, specify where the template should be generated in the **Target Template Path** box.
- **9.** Click **Finish** to close the wizard and generate the agent template.

# **5.6 Starting a Java EE Agent**

Start Node Manager, then the WebLogic Administration Server and WebLogic Managed Servers for the Java EE agent.

### **Note:**

If you have not yet configured the physical agent in the master repository, go to [Creating an Agent in the Master Repository with ODI Studio](#page-37-0).

Starting Node Manager

Learn how to start Oracle Node Manager in your domain.

[Starting the Administration Server](#page-54-0)

Learn how to start the WebLogic Administration Server.

#### [Starting the ODI Managed Server](#page-55-0)

Learn how to start the ODI Managed Server.

## **5.6.1 Starting Node Manager**

Learn how to start Oracle Node Manager in your domain.

To start Node Manager in a domain, first go to the domain DOMAIN\_HOME/bin directory. Then start Node Manager as follows:

On UNIX operating systems, use nohup and nm. out as output file:

nohup ./startNodeManager.sh > nm.out&

On Windows operating systems, run:

startNodeManager.cmd

#### **Note:**

On Windows operating systems, Oracle recommends configuring Node Manager to run as a startup service. This allows Node Manager to start up automatically each time the system is restarted.

For more information, see Running Node Manager as a Startup Service".

For more information about additional Node Manager configuration options, see *Administering Node Manager for Oracle WebLogic Server*.

## <span id="page-54-0"></span>**5.6.2 Starting the Administration Server**

Learn how to start the WebLogic Administration Server.

To start the Administration Server, go the DOMAIN\_HOME/bin directory.

On UNIX operating systems, run:

./startWebLogic.sh

On Windows operating systems, run:

startWebLogic.cmd

#### **Note:**

When you run ./startWebLogic.sh in the foreground, control does not return to the terminal. If you terminate the terminal, the Admin Server is also terminated. Therefore, Oracle recommends running the start script in the background to avoid killing the servers even if the terminal is closed.

If you selected **Production Mode** on the Domain Mode and JDK screen, you will be prompted for the login credentials of the Administrator user as provided on the Administrator Account screen.

#### **Tip:**

For more information about starting the Administration Server, see Starting and Stopping Administration Servers.

In production mode, a boot identity file can be created to bypass the need to provide a user name and password when starting the Administration Server. For more information, see Creating a Boot Identity File for an Administration Server.

You can verify that the Administration Server is up and running by access the Administration Server Console. The URL is provided on the Configuration Success screen.

#### **Note:**

Make sure that the database hosting your product schemas is up and running and accessible by the Administration Server.

http://administration\_server\_host:administration\_server\_port/console

The default Administration Server port number is 7001.

<span id="page-55-0"></span>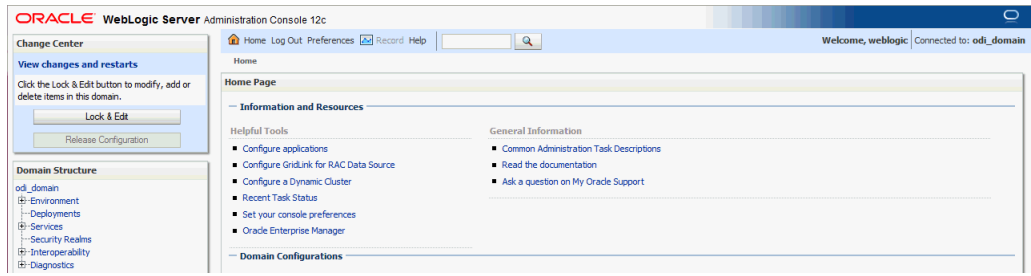

For more information about how to use the Administration Console, see Getting Started Using Oracle WebLogic Server Administration Console.

# **5.6.3 Starting the ODI Managed Server**

Learn how to start the ODI Managed Server.

To start a WebLogic Managed Server:

**1.** Login to Oracle Fusion Middleware Control:

http://administration\_server\_host:administration\_server\_port/em

The Administration Server host and port number were in the URL on the Configuration Success screen. The default Administration Server port number is 7001.

The login credentials were provided on the Administrator Account screen.

**2.** Bring up the Target Navigation, and expand domains until the ODI\_server1 server (a WebLogic Managed Server) is visible.

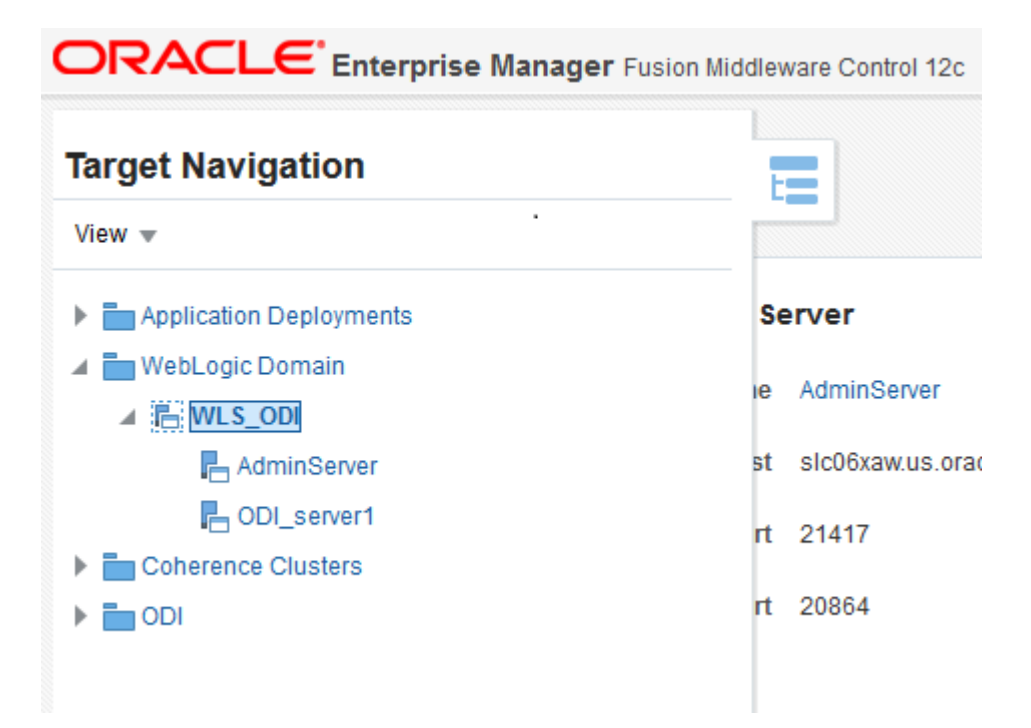

- **3.** Select ODI\_server1 server, to display the server's page.
- **4.** In that page, select **Start Up** to start the ODI\_server1 server.

<span id="page-56-0"></span>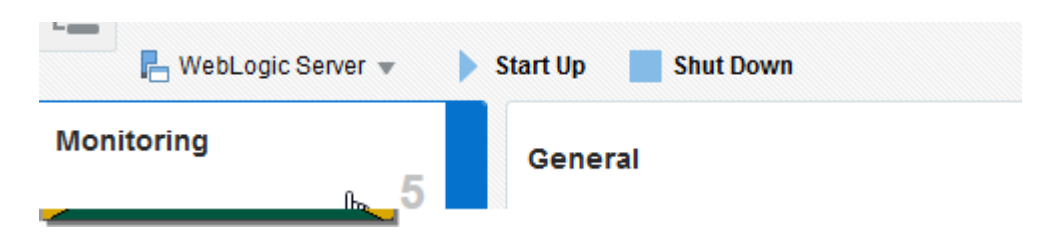

**5.** In the Target Navigation page, select the odi\_domain to verify that the server you started is up and running.

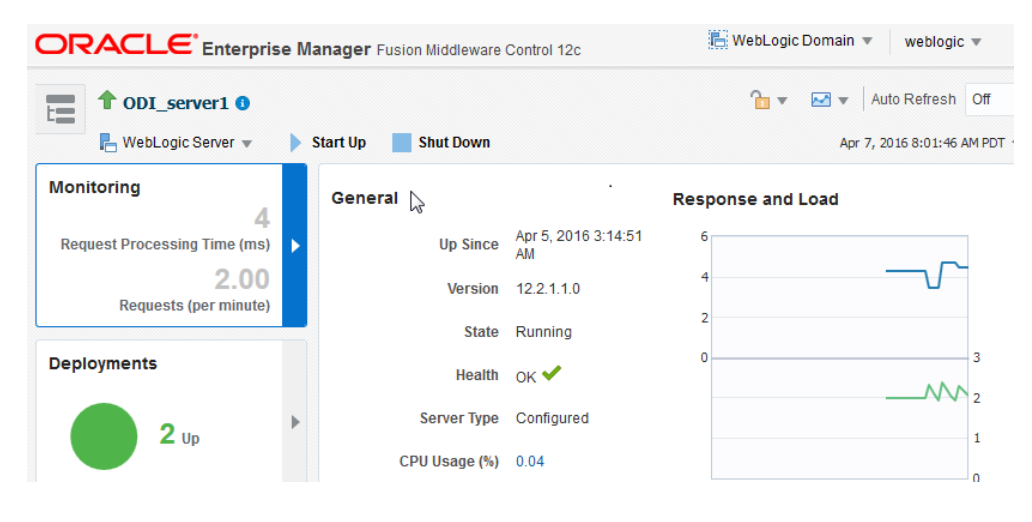

#### **Tip:**

For information about managing Oracle Fusion Middleware using Oracle Enterprise Manager Fusion Middleware Control, see *Administering Oracle Fusion Middleware with Fusion Middleware Control*.

# **5.7 Performing Next Steps**

Learn about domain administration and configuration, and other tasks that prepare your Oracle Data Integrator environment for development.

[Performing Basic Administrative Tasks](#page-74-0) contains basic administration tasks. You should familiarize yourself with the tasks described in this section and perform them as needed to verify that your domain is properly configured.

[Performing Additional Domain Configuration Tasks](#page-75-0) contains additional domain configuration tasks that take advantage of additional Oracle Fusion Middleware products and features.

[Preparing Oracle Data Integrator for Development](#page-75-0) contains common tasks to help prepare your Oracle Data Integrator environment for development.

[Preparing Your Environment For High Availability](#page-76-0) contains important tasks to help prepare your environment to move to a highly available environment.

**6**

# <span id="page-58-0"></span>**Configuring the Domain for a Standalone Agent**

Create and configure a standalone domain for a standalone agent in the standard installation topology.

Creating the Database Schema

Ensure that you have created the required schema in your database for your standalone agent.

- Creating a Standalone Agent in the Master Repository with ODI Studio This topic explains how to create a standalone or Java EE agent for a topology.
- [Configuring the Standalone Domain for the Standalone Agent](#page-59-0) Learn how to create a domain for your standalone agent.
- [Adding Libraries to a Standalone or Standalone Collocated Agent](#page-63-0) After configuring a standalone or standalone collocated agent, you can specify additional libraries if required.
- [Starting a Standalone or Standalone Collocated Agent Using Node Manager](#page-63-0) Start Node Manager, then start the standalone or standalone collocated agent.
- [Starting a Standalone or Standalone Collocated Agent Without Node Manager](#page-65-0) Start a standalone or standalone collocated agent without Node Manager, use the agent command.

### [Performing Next Steps](#page-65-0)

Learn about domain administration and configuration, and other tasks that prepare your Oracle Data Integrator environment for development.

# **6.1 Creating the Database Schema**

Ensure that you have created the required schema in your database for your standalone agent.

Before you can configure the topology for your standalone agent, make sure you have created the necessary schema in your database. See [Creating the Master and Work](#page-28-0) [Repository Schemas](#page-28-0) for instructions.

# **6.2 Creating a Standalone Agent in the Master Repository with ODI Studio**

This topic explains how to create a standalone or Java EE agent for a topology.

A physical agent corresponds to a single standalone agent or a Java EE agent. A physical agent should have a unique name in the topology.

<span id="page-59-0"></span>As part of its startup sequence, an agent connects to the Master Repository to see if there is a physical agent defined with its name. If it finds its entry, the agent continues with startup and, once started, it reads all the scheduled jobs of itself from the repository and starts processing.

If there is no physical agent entry for an agent, then the agent startup fails.

To create an agent using ODI Studio, see [Creating an Agent in the Master Repository](#page-37-0) [with ODI Studio](#page-37-0).

# **6.3 Configuring the Standalone Domain for the Standalone Agent**

Learn how to create a domain for your standalone agent.

For more information on other methods available for domain creation, see Additional Tools for Creating, Extending, and Managing WebLogic Domains.

This topic includes the following t:asks:

Starting the WebLogic Server Configuration Wizard The WebLogic Server Configuration Wizard is the tool you use to configure your domain.

Navigating the Configuration Wizard Screen to Create the Domain Learn how to use the WebLogic Server Configuration Wizard to create a domain.

# **6.3.1 Starting the WebLogic Server Configuration Wizard**

The WebLogic Server Configuration Wizard is the tool you use to configure your domain.

To begin domain configuration, navigate to the ORACLE\_HOME/oracle\_common/ common/bin directory and start the WebLogic Server Configuration Wizard.

On UNIX operating systems:

./config.sh

On Microsoft Windows operating systems:

config.cmd

## **6.3.2 Navigating the Configuration Wizard Screen to Create the Domain**

Learn how to use the WebLogic Server Configuration Wizard to create a domain.

To create and configure the domain for the topology:

**1.** On the Configuration Type screen, select **Create a New Domain**.

In the Domain Location field, specify your Domain home directory.

It is recommended that you locate your Domain home in accordance with the directory structure summarized in Understanding the Recommended Directory Structure, where the Domain home is located outside the Oracle home directory. This directory structure will help you avoid issues when you need to upgrade or reinstall your software.

### **Tip:**

More information about the Domain home directory can be found in Choosing a Domain Home.

More information about the other options on this screen can be found in Configuration Type.

**2.** On the Templates screen, select the following template:

### **Oracle Data Integrator - Standalone Agent**

- **3.** On the JDK Selection screen, select the JDK on your system that is certified for use with Oracle Fusion Middleware.
- **4.** Select **RCU Data** to activate the fields on this screen. The **RCU Data** option instructs the Configuration Wizard to connect to the database and Service Table (STB) schema to automatically retrieve schema information for the schemas needed to configure the domain.

#### **Note:**

If you choose to select **Manual Configuration** on this screen, you will have to manually fill in the parameters for your schema on the JDBC Component Schema screen.

After selecting **RCU Data**, fill in the following fields:

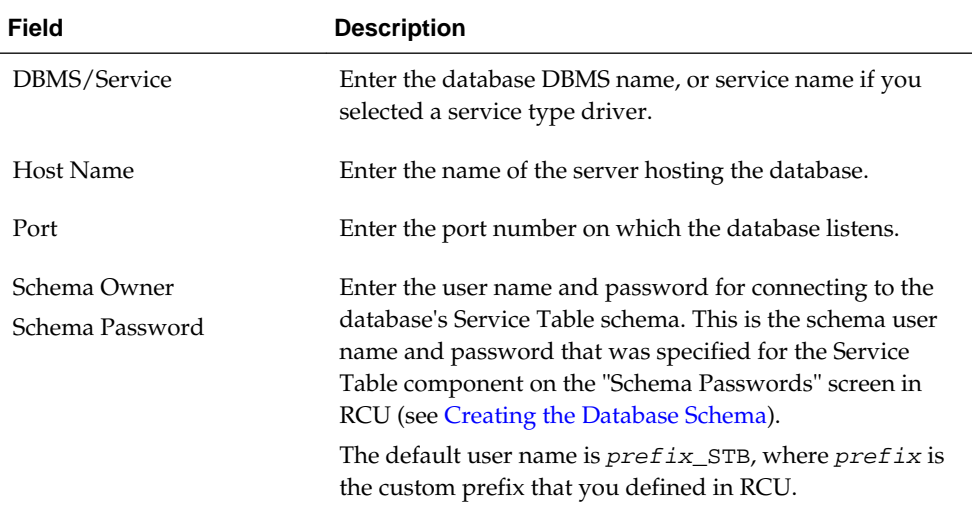

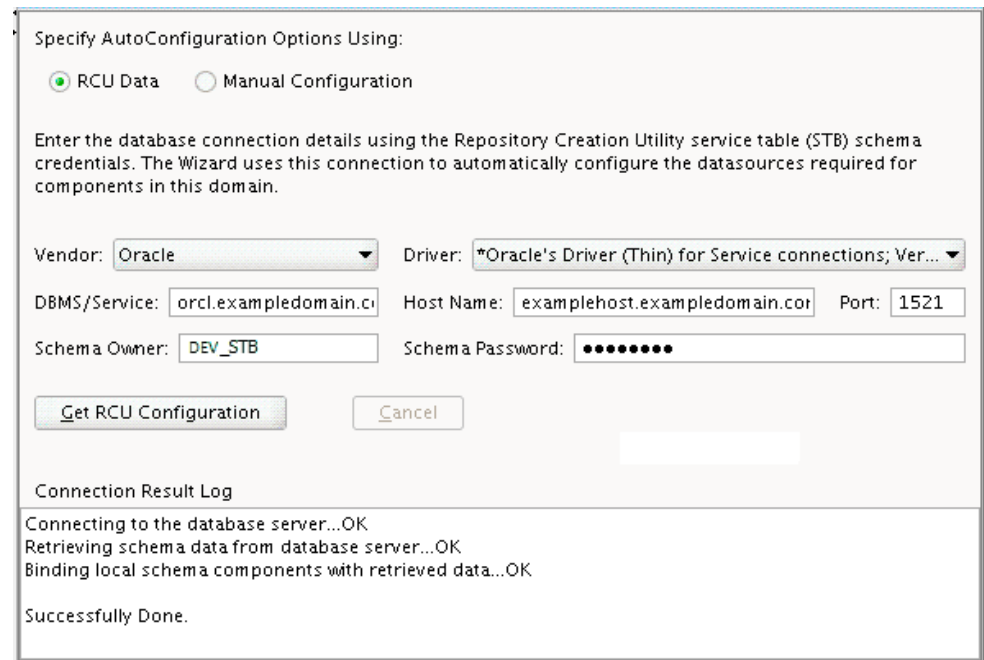

Click **RCU Data** when you are finished specifying the database connection information. The following output in the Connection Result Log indicates that the operation succeeded:

```
Connecting to the database server...OK
Retrieving schema data from database server...OK
Binding local schema components with retrieved data...OK
```
Successfully Done.

**Tip:** 

More information about the **RCU Data** option can be found in Understanding the Service Table Schema.

More information about the other options on this screen can be found in Datasource Defaults.

**5.** Verify that the values on the JDBC Component Schema screen are correct for all schemas. If you selected **RCU Data** on the previous screen, the schema table should already be populated appropriately.

**Tip:** 

For high availability environments, see the following sections in *High Availability Guide* for additional information on configuring data sources for Oracle RAC databases:

- Configuring GridLink Data Sources with Oracle RAC
- Configuring Multi Data Sources

More information about the other options on this screen can be found in JDBC Component Schema.

**6.** Use the JDBC Component Schema Test screen to test the datasource connections you have just configured.

A green check mark in the Status column indicates a successful test. If you encounter any issues, see the error message in the Connection Result Log section of the screen, fix the problem, then try to test the connection again.

**Tip:** 

More information about the other options on this screen can be found in Test Component Schema.

- **7.** Use the System Component screen to create a new ODI system component. Click **Add** and do the following:
	- **a.** Under System Component, you can either use the default ODI component (OracleDIAgent1) name, or specify a name of your choice.
	- **b.** Under Component Type, ensure that **ODI** is selected from the drop-down list.

**Tip:** 

More information about the options on this screen can be found in System Components in *Creating WebLogic Domains Using the Configuration Wizard*.

**8.** Use the ODI Server Configuration screen to configure access to your ODI server:

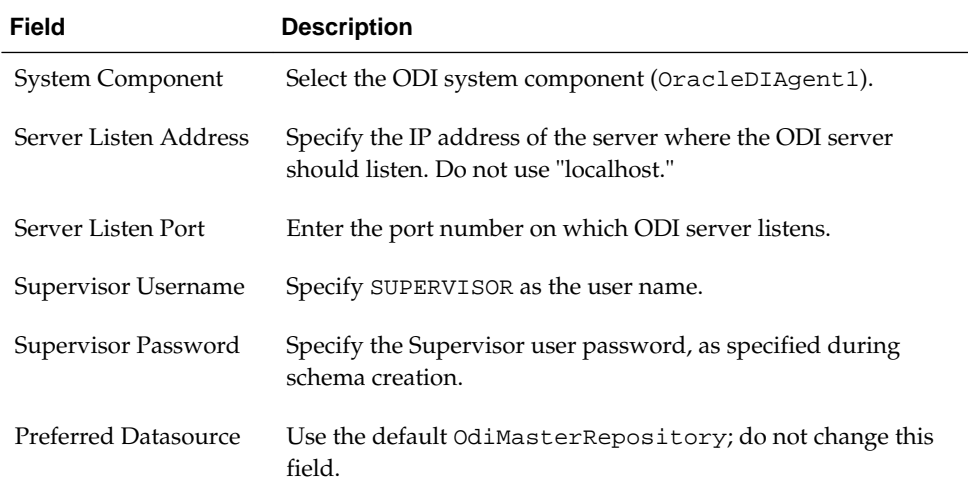

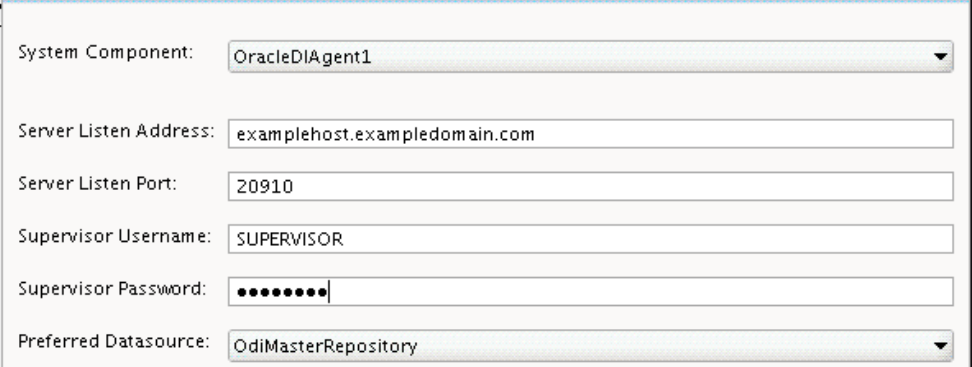

### **Tip:**

More information about the options on this screen can be found in ODI Server Configuration.

<span id="page-63-0"></span>**9.** The Node Manager screen can be used to select the type of Node Manager you want to configure, along with the Node Manager credentials.

Select **Per Domain** as the Node Manager type, then specify the Node Manager credentials. You will be asked for these credentials when starting your system component with the startComponent command.

**Tip:** 

More information about the options on this screen can be found in Node Manager.

More information about the types of Node Manager can be found in Node Manager Overview.

**10.** The Configuration Summary screen contains the detailed configuration information for the domain you are about to create. Review the details of each item on the screen and verify that the information is correct.

You can go back to any previous screen if you need to make any changes, either by using the **Back** button or by selecting the screen in the navigation pane.

Domain creation will not begin until you click **Create**.

**Tip:** 

More information about the options on this screen can be found in Configuration Summary.

Click **Finish** to terminate the Configuration Wizard.

# **6.4 Adding Libraries to a Standalone or Standalone Collocated Agent**

After configuring a standalone or standalone collocated agent, you can specify additional libraries if required.

To add libraries to a ODI standalone or standalone collocated agent:

**1.** Set the environment variable ODI\_ADDITIONAL\_CLASSPATH to locate additional jars before starting the agent. For example:

ODI\_ADDITIONAL\_CLASSPATH=/share/libs/mytool.jar:/share/libs/ drivers/mydriver.jar

- **2.** Do one the following:
	- Copy the additional libraries to the *DOMAIN\_HOME*/lib directory. The ODI standalone and standalone collocated agents will automatically add these libaries to the agent's classpath.
	- Edit the DOMAIN HOME/config/fmwconfig/components/ODI/Agent Name/bin/instance.sh/cmd command to add the libraries to the ODI POST CLASSPATH variable.

# **6.5 Starting a Standalone or Standalone Collocated Agent Using Node Manager**

Start Node Manager, then start the standalone or standalone collocated agent.

#### **Note:**

If you have not yet configured the physical agent in the master repository, go to [Creating an Agent in the Master Repository with ODI Studio](#page-37-0).

Starting Node Manager

Learn how to start the Node Manager for your domain.

Starting a Standalone or Standalone Collocated Agent

### **6.5.1 Starting Node Manager**

Learn how to start the Node Manager for your domain.

To start your domain Node Manager, go to the DOMAIN\_HOME/bin directory.

On UNIX operating systems, start the Node Manager using nohup and nm. out as an example output file:

nohup ./startNodeManager.sh > nm.out&

On Windows operating systems, run:

startNodeManager.cmd

#### **Note:**

On Windows operating systems, Oracle recommends configuring Node Manager to run as a startup service. This allows Node Manager to start up automatically each time the system is restarted.

For more information, see Running Node Manager as a Startup Service .

For information about additional Node Manager configuration options, see *Administering Node Manager for Oracle WebLogic Server*.

### **6.5.2 Starting a Standalone or Standalone Collocated Agent**

To start an ODI standalone agent when using Node Manager:

- 1. Go to the *DOMAIN\_HOME*/bin directory.
- **2.** Start the agent:
	- (UNIX) ./startComponent.sh OracleDIAgent1
	- (Windows) startComponent.cmd OracleDIAgent1
- **3.** At the prompt, enter the Administrator password for the domain.

To verify that your agent was started successfully, go to the following URL in your browser:

http://examplehost.exampledomain.com:port/oraclediagent

# <span id="page-65-0"></span>**6.6 Starting a Standalone or Standalone Collocated Agent Without Node Manager**

Start a standalone or standalone collocated agent without Node Manager, use the agent command.

To start a standalone agent without Node Manager:

- **1.** Go to the DOMAIN\_HOME/bin directory.
- **2.** Start the agent:
	- (UNIX) ./agent.sh -NAME=OracleDIAgent1
	- (Windows) agent.cmd -NAME=OracleDIAgent1

where -NAME must be entered in all capital letters, and the name of the agent (in this example, OracleDIAgent1) is case-sensitive.

# **6.7 Performing Next Steps**

Learn about domain administration and configuration, and other tasks that prepare your Oracle Data Integrator environment for development.

[Performing Basic Administrative Tasks](#page-74-0) contains basic administration tasks. You should familiarize yourself with the tasks described in this section and perform them as needed to verify that your domain is properly configured.

[Performing Additional Domain Configuration Tasks](#page-75-0) contains additional domain configuration tasks that take advantage of additional Oracle Fusion Middleware products and features.

[Preparing Oracle Data Integrator for Development](#page-75-0) contains common tasks to help prepare your Oracle Data Integrator environment for development.

[Preparing Your Environment For High Availability](#page-76-0) contains important tasks to help prepare your environment to move to a highly available environment.

**7**

# <span id="page-66-0"></span>**Configuring the Domain for a Standalone Collocated Agent**

Create and configure a WebLogic domain for a standalone collocated agent in the standard installation topology.

Creating the Database Schema

Ensure that you have created the required schema in your database for your standalone collocated agent.

### Creating a Standalone Agent in the Master Repository Using Oracle Data Integrator Studio

Learn how to create a standalone agent for a topology with Oracle Data Integrator Studio (ODI Studio).

### [Configuring Your WebLogic Domain for Your Standalone Collocated Agent](#page-67-0)

Learn how to create a WebLogic domain for your standalone collocated agent with the Configuration Wizard.

### [Adding Libraries to a Standalone or Standalone Collocated Agent](#page-70-0)

After configuring a standalone or standalone collocated agent, you can specify additional libraries if required.

### [Starting a Standalone Collocated Agent with Node Manager](#page-70-0) Learn how to start a standalone collocated agent with Node Manager.

# [Starting a Standalone Collocated Agent Without Node Manager](#page-71-0)

Learn how to start a standalone collocated agent without using Node Manager.

## [Performing Next Steps](#page-71-0)

Learn about domain administration and configuration, and other tasks that prepare your Oracle Data Integrator environment for development.

# **7.1 Creating the Database Schema**

Ensure that you have created the required schema in your database for your standalone collocated agent.

Before you can configure the topology for your standalone collocated agent, make sure you have created the necessary schema in your database. See [Creating the Master and](#page-28-0) [Work Repository Schemas](#page-28-0) for instructions.

# **7.2 Creating a Standalone Agent in the Master Repository Using Oracle Data Integrator Studio**

Learn how to create a standalone agent for a topology with Oracle Data Integrator Studio (ODI Studio).

<span id="page-67-0"></span>A physical agent corresponds to a single standalone agent or a Java EE agent. A physical agent should have a unique name in the topology.

As part of its startup sequence, an agent connects to the Master Repository to see if there is a physical agent defined with its name. If it finds its entry, the agent continues with startup and, once started, it reads all the scheduled jobs of itself from the repository and starts processing.

If there is no physical agent entry for an agent, then the agent startup fails.

To create a standalone agent using ODI Studio, see [Creating an Agent in the Master](#page-37-0) [Repository with ODI Studio](#page-37-0).

# **7.3 Configuring Your WebLogic Domain for Your Standalone Collocated Agent**

Learn how to create a WebLogic domain for your standalone collocated agent with the Configuration Wizard.

For more information on other methods available for domain creation, see Additional Tools for Creating, Extending, and Managing WebLogic Domains.

This topic contains the following tasks:

#### Starting the Configuration Wizard

The WebLogic Server Configuration Wizard is the tool you use to configure your domain.

#### Navigating the Configuration Wizard Screens to Configure the Domain

Learn how to use the WebLogic Server Configuration Wizard to create a domain.

## **7.3.1 Starting the Configuration Wizard**

The WebLogic Server Configuration Wizard is the tool you use to configure your domain.

To start configuration, navigate to the ORACLE\_HOME/oracle\_common/ common/bin directory and start the WebLogic Server Configuration Wizard.

On UNIX operating systems:

./config.sh

On Microsoft Windows operating systems:

config.cmd

# **7.3.2 Navigating the Configuration Wizard Screens to Configure the Domain**

Learn how to use the WebLogic Server Configuration Wizard to create a domain.

To create and configure the domain for the topology:

**1.** On the ODI Server Configuration screen, provide the information as described in the following table.

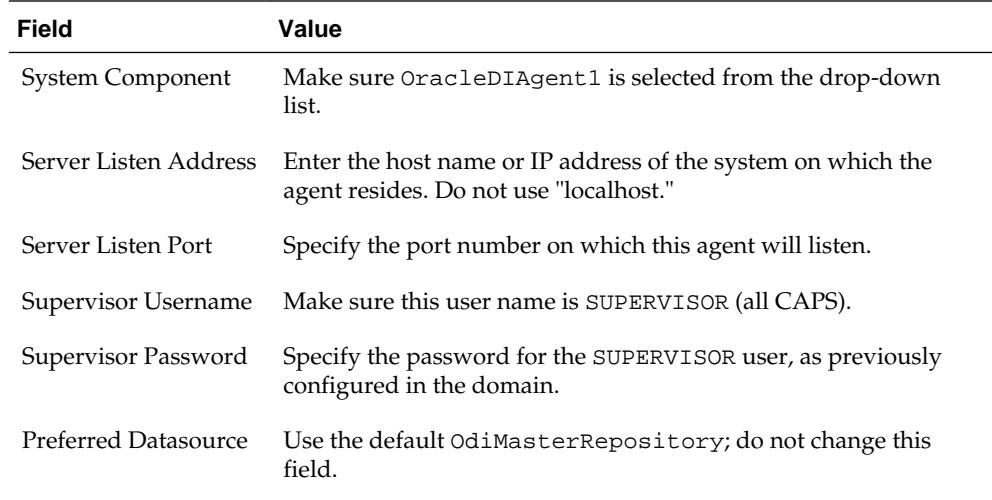

### **Note:**

Oracle recommends that you write down the host name and port number of the agent; you will need this later when you create the agent in the master repository [\(Creating a Standalone Agent in the Master Repository Using](#page-66-0) [Oracle Data Integrator Studio\)](#page-66-0).

### **Tip:**

More information about the other options on this screen can be found in ODI Server Configuration.

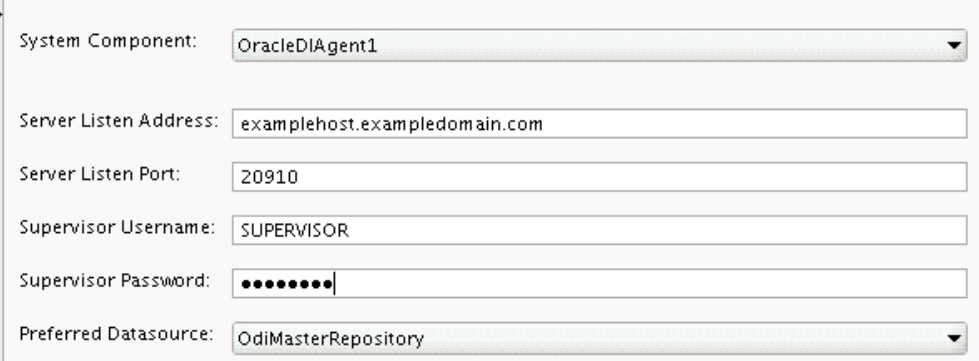

**2.** The system component you just created is automatically assigned to a machine called LocalODIMachine. The Machines screen shows that this machine is already created.

In the Node Manager Listen Address field, select the IP address of the host running Node Manager. Do not use "localhost".

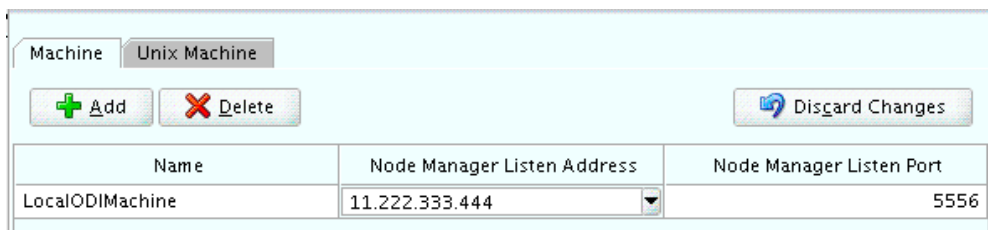

**3.** On the Assign System Components to Machines screen, verify that your system component OracleDIAgent1 is already assigned to the LocalODIMachine.

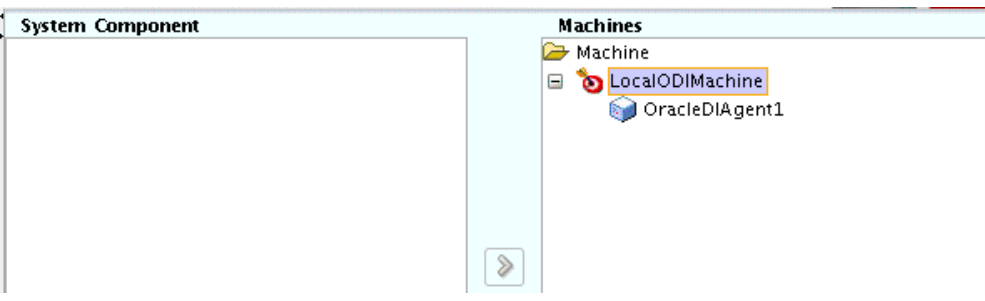

**Tip:** 

More information about the options on this screen can be found in Assign System Components to Machines.

**4.** The Configuration Summary screen contains the detailed configuration information for the domain you are about to update. Review the details of each item on the screen and verify that the information is correct.

You can go back to any previous screen if you need to make any changes, either by using the **Back** button or by selecting the screen in the navigation pane.

Domain creation will not begin until you click **Update**.

**Tip:** 

More information about the options on this screen can be found in Configuration Summary.

**5.** The Configuration Success screen will show the Domain home location and URL of the Administration Server you just configured:

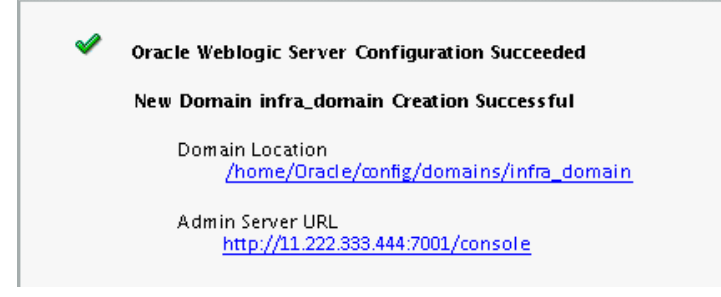

When domain creation is complete, click **Finish** to dismiss the configuration wizard.

# <span id="page-70-0"></span>**7.4 Adding Libraries to a Standalone or Standalone Collocated Agent**

After configuring a standalone or standalone collocated agent, you can specify additional libraries if required.

To add libraries to a ODI standalone or standalone collocated agent:

**1.** Set the environment variable ODI\_ADDITIONAL\_CLASSPATH to locate additional jars before starting the agent. For example:

ODI\_ADDITIONAL\_CLASSPATH=/share/libs/mytool.jar:/share/libs/ drivers/mydriver.jar

- **2.** Do one the following:
	- Copy the additional libraries to the DOMAIN\_HOME/lib directory. The ODI standalone and standalone collocated agents will automatically add these libaries to the agent's classpath.
	- Edit the DOMAIN HOME/config/fmwconfig/components/ODI/Agent Name/bin/instance.sh/cmd command to add the libraries to the ODI POST CLASSPATH variable.

# **7.5 Starting a Standalone Collocated Agent with Node Manager**

Learn how to start a standalone collocated agent with Node Manager.

### **Note:**

If you have not yet configured the physical agent in the master repository, go to [Creating an Agent in the Master Repository with ODI Studio](#page-37-0).

To start your standalone collocated agent with Node Manager:

Starting Node Manager Learn how to start Oracle Node Manager in your domain.

[Starting the Standalone Collocated Agent](#page-71-0) Learn how to start the standalone collocated agent.

### **7.5.1 Starting Node Manager**

Learn how to start Oracle Node Manager in your domain.

To start Node Manager in a domain, first go to the domain DOMAIN\_HOME/bin directory. Then start Node Manager as follows:

On UNIX operating systems, use nohup and nm. out as output file:

nohup ./startNodeManager.sh > nm.out&

On Windows operating systems::

startNodeManager.cmd

#### <span id="page-71-0"></span>**Note:**

On Windows operating systems, Oracle recommends configuring Node Manager to run as a startup service. This allows Node Manager to start up automatically each time the system is restarted.

For more information, see Running Node Manager as a Startup Service.

For information about additional Node Manager configuration options, see *Administering Node Manager for Oracle WebLogic Server*.

## **7.5.2 Starting the Standalone Collocated Agent**

Learn how to start the standalone collocated agent.

To start your standalone agent, go to the DOMAIN\_HOME/bin directory and run the following command:

On UNIX operating systems:

./startComponent.sh OracleDIAgent1

On Windows operating systems:

startComponent.cmd OracleDIAgent1

You will be prompted for the Administrator password for the domain.

To verify that your agent was started, go to the following URL in your browser:

http://examplehost.exampledomain.com:port/oraclediagent

# **7.6 Starting a Standalone Collocated Agent Without Node Manager**

Learn how to start a standalone collocated agent without using Node Manager.

To start your standalone agent without Node Manager, go to the *DOMAIN\_HOME*/bin directory and run the following command:

On UNIX operating systems:

./agent.sh -NAME=OracleDIAgent1

On Windows operating systems:

agent.cmd -NAME=OracleDIAgent1

Enter the -NAME parameter in capital letters; the name of the agent (in this case, OracleDIAgent1) is case-sensitive.

# **7.7 Performing Next Steps**

Learn about domain administration and configuration, and other tasks that prepare your Oracle Data Integrator environment for development.

[Performing Basic Administrative Tasks](#page-74-0) contains basic administration tasks. You should familiarize yourself with the tasks described in this section and perform them as needed to verify that your domain is properly configured.

[Performing Additional Domain Configuration Tasks](#page-75-0) contains additional domain configuration tasks that take advantage of additional Oracle Fusion Middleware products and features.
[Preparing Oracle Data Integrator for Development](#page-75-0) contains common tasks to help prepare your Oracle Data Integrator environment for development.

[Preparing Your Environment For High Availability](#page-76-0) contains important tasks to help prepare your environment to move to a highly available environment.

## **Configuring an Oracle Data Integrator New Domain**

Configure a new domain for Oracle Data Integrator.

This chapter includes the following sections:

Performing Basic Administrative Tasks

Learn about the administration tasks typically performed on a new domain.

#### [Performing Additional Domain Configuration Tasks](#page-75-0)

Learn about additional tasks typically performed after configuring a new domain.

[Preparing Oracle Data Integrator for Development](#page-75-0)

Review tasks you can perform to prepare Oracle Data Integrator for development.

[Preparing Your Environment For High Availability](#page-76-0) Learn how to set up a high availability environment.

## **8.1 Performing Basic Administrative Tasks**

Learn about the administration tasks typically performed on a new domain.

Table 8-1 lists some common administration tasks typically performed on a new domain.

| Task                                                            | <b>Description</b>                                                                                                    | <b>More Information</b>                                                                  |
|-----------------------------------------------------------------|----------------------------------------------------------------------------------------------------|------------------------------------------------------------------------------------------|
| Getting familiar with Fusion<br>Middleware administration tools | Get familiar with the various tools<br>available which you can use to<br>manage your environment.                                    | Overview of Oracle Fusion<br>Middleware Administration Tools.                            |
| Starting and stopping products and<br>servers                   | Learn how to start and stop Oracle<br>Fusion Middleware, including the<br>Administration Server, Managed<br>Servers, and components. | Starting and Stopping Oracle<br>Fusion Middleware.                                       |
| Configuring Secure Sockets Layer<br>(SSL)                       | Learn how to set up secure<br>communications among Oracle<br>Fusion Middleware components<br>using SSL.                              | Configuring a Standalone or<br>Standalone Collocated Agent to Use<br>a Secure Transport. |
| Monitoring Oracle Fusion<br>Middleware                          | Learn how to keep track of the<br>status of Oracle Fusion Middleware<br>components.                                                  | Monitoring Oracle Fusion<br>Middleware.                                                  |

**Table 8-1 Basic Administration Tasks for a New Domain**

| Task                                                   | <b>Description</b>                                                                       | <b>More Information</b>          |
|--------------------------------------------------------|------------------------------------------------------------------------------------------|----------------------------------|
| Understanding Backup and<br><b>Recovery Procedures</b> | Learn the recommended backup<br>and recovery procedures for Oracle<br>Fusion Middleware. | Introducing Backup and Recovery. |

<span id="page-75-0"></span>**Table 8-1 (Cont.) Basic Administration Tasks for a New Domain**

### **8.2 Performing Additional Domain Configuration Tasks**

Learn about additional tasks typically performed after configuring a new domain.

Table 8-2 lists additional tasks typically performed after configuring a new domain.

| Task                                                  | <b>Description</b>                                                                                                    | <b>More Information</b>                                                                                                    |
|-------------------------------------------------------|----------------------------------------------------------------------------------------------------|----------------------------------------------------------------------------------------------------|
| Deploying Applications                                | Learn how to deploy your<br>applications to Oracle Fusion<br>Middleware.                                                                                                    | Deploying Applications.                                                                                                    |
| Adding a Web Tier front-end to<br>your domain         | Oracle Web Tier hosts Web pages<br>(static and dynamic), provides<br>security and high performance<br>along with built-in clustering, load<br>balancing, and failover features. In<br>particular, the Web Tier contains<br>Oracle HTTP Server.                                                                                                    | Follow the instructions to install<br>and configure Oracle HTTP Server<br>in the WebLogic Server domain in<br>Installing and Configuring Oracle<br>HTTP Server.<br>For additional information, see<br>Installing Multiple Products in the<br>Same Domain.                                                                                                    |
| Tuning and configuring Coherence<br>for your topology | The standard installation topology<br>includes a Coherence cluster that<br>contains storage-enabled Managed<br>Coherence Servers. This<br>configuration is a good starting<br>point for using Coherence, but<br>depending upon your specific<br>requirements, consider tuning and<br>reconfiguring Coherence to<br>improve performance in a<br>production environment. | For information about Coherence<br>clusters, see Configuring and<br>Managing Coherence Clusters.<br>For information about tuning<br>Coherence, see Administering Oracle<br>Coherence.<br>For information about storing HTTP<br>session data in Coherence, see<br>Using Coherence*Web with<br>WebLogic Server.<br>For more information about<br>creating and deploying Coherence<br>applications, see Developing Oracle<br>Coherence Applications for Oracle<br>WebLogic Server. |

**Table 8-2 Additional Domain Configuration Tasks**

#### **8.3 Preparing Oracle Data Integrator for Development**

Review tasks you can perform to prepare Oracle Data Integrator for development.

[Table 8-3](#page-76-0) lists tasks that prepare Oracle Data Integrator for development.

| <b>Task</b>                                        | <b>Description</b>                                                                                                    | <b>More Information</b>                             |
|----------------------------------------------------|----------------------------------------------------------------------------------------------------|-----------------------------------------------------|
| Creating a logical agent                           | Multiple physical agents having<br>identical roles in different<br>environments can be grouped<br>under the same logical agent. A<br>logical agent is related to physical<br>agents through contexts. When<br>starting an execution, you indicate<br>the logical agent and the context.<br>Oracle Data Integrator will translate<br>this information into a single<br>physical agent that will receive the<br>execution request. | Creating a Logical Agent                            |
| Managing the agents                                | Once your agents are defined in the<br>topology, you can start, deploy, and<br>stop your agents as needed.                                                                                                    | Managing Agents                                     |
| Administer your repositories                       | Additional tasks are available to<br>create and connect to new master<br>and work repositories, changing<br>passwords, and other<br>administrative tasks to help you<br>customize your environment.                                                                                                    | Administering Repositories                          |
| Create a server template for your<br>Java EE agent | Oracle Data Integrator provides a<br>Server Template Generation wizard<br>to help you create a server template<br>for a run-time agent.                                                                                                    | Creating a Server Template for the<br>Java EE Agent |
| Include libraries in classpath                     | Libraries that enable usage of ODI<br>SDK APIs.                                                                                                    | Client Libraries for SDK APIs                       |

<span id="page-76-0"></span>**Table 8-3 Tasks for Preparing Oracle Data Integrator for Development**

## **8.4 Preparing Your Environment For High Availability**

Learn how to set up a high availability environment.

For information about configuring your environment for high availability, see Roadmap for Setting Up a High Availability Topology.

# <span id="page-78-0"></span>**Uninstalling Oracle Data Integrator**

Learn how to uninstall and reinstall Oracle Data Integrator (ODI).

Use the instructions in this chapter to remove the software. If you remove the software manually, you may experience problems when reinstalling ODI at a later time.

This chapter includes the following sections:

Understanding Product Uninstallation

To uninstall Oracle Data Integrator (ODI), follow the roadmap in this topic.

[Stopping Agents and Oracle Fusion Middleware](#page-79-0)

Before running the deinstaller, stop running ODI agents and the Oracle Fusion Middleware environment.

[Removing Database Schemas](#page-80-0)

Use Repository Creation Utility (RCU) to remove your database schemas.

[Uninstalling the Software](#page-80-0) Learn how to use the uninstaller to uninstall Oracle products.

[Removing the Oracle Home Directory Manually](#page-81-0) Learn how to remove an Oracle home directory manually.

#### [Removing the Program Shortcuts on Windows Operating Systems](#page-81-0) Learn how to remove program shortcuts on the Windows operating system.

[Removing Your Domain and Application Data](#page-82-0) Learn how to remove a domain and application data.

[Removing Oracle Data Integrator Wallet Information](#page-82-0) The ODI wallet holds encrypted data credentials that must be removed manually.

[Uninstalling Oracle Fusion Middleware Infrastructure](#page-82-0)

Learn how to uninstall Oracle Fusion Middleware Infrastructure after Oracle Data Integrator is removed.

[Reinstalling the Software](#page-83-0)

Learn how to reinstall Oracle software in an Oracle home.

### **9.1 Understanding Product Uninstallation**

To uninstall Oracle Data Integrator (ODI), follow the roadmap in this topic.

The Oracle Fusion Middleware uninstaller removes the software from the Oracle home directory from which it is started. Table 9-1 summarizes the procedure and provides links to supporting documentation.

| <b>Task</b>                                        | <b>Description</b>                                                                                                    | <b>Documentation</b>                                         |
|----------------------------------------------------|----------------------------------------------------------------------------------------------------|--------------------------------------------------------------|
| Stop Oracle Fusion Middleware.                     | All servers and processes in your<br>domain should be stopped before<br>running the uninstaller.                                                                                                    | See Stopping Agents and Oracle<br><b>Fusion Middleware.</b>  |
| Remove your database schemas.                      | Run Repository Creation Utility to<br>remove your database schemas.                                                                                                    | See Removing Database Schemas.                               |
| Remove the software.                               | Run the product uninstaller to<br>remove Oracle Fusion Middleware<br>Infrastructure.                                                                                                    | See Uninstalling the Software.                               |
| Remove the Oracle home directory.                  | The uninstaller does not remove all<br>files and folders from the Oracle<br>home directory. After the<br>uninstaller is finished, you must<br>manually remove the Oracle home<br>to complete your product removal. | See Removing the Oracle Home<br>Directory Manually.          |
| Remove your domain and<br>application data.        | The uninstaller does not remove<br>data contained in your Domain<br>home or Application home<br>directories, even if they are located<br>inside the Oracle home. You must<br>remove these directories manually.    | See Removing Your Domain and<br><b>Application Data.</b>     |
| Remove Oracle Fusion Middleware<br>Infrastructure. | In you created the topology for Java<br>EE agents, you can also remove the<br>Oracle Fusion Middleware<br>Infrastructure software from your<br>system.                                                             | See Uninstalling Oracle Fusion<br>Middleware Infrastructure. |

<span id="page-79-0"></span>**Table 9-1 Roadmap to Uninstall Oracle Fusion Middleware**

#### **9.2 Stopping Agents and Oracle Fusion Middleware**

Before running the deinstaller, stop running ODI agents and the Oracle Fusion Middleware environment.

Stopping the Oracle Data Integrator Agents Before running the deinstaller, stop all running agents.

[Stopping the Oracle Fusion Middleware Environment](#page-80-0)

Learn how to stop all processes and servers in your Oracle Fusion Middleware environment.

#### **9.2.1 Stopping the Oracle Data Integrator Agents**

Before running the deinstaller, stop all running agents.

To stop agents:

- **1.** Go to the DOMAIN\_HOME/bin directory.
- **2.** Enter the following command:
- (UNIX) ./stopComponent.sh OracleDIAgent1
- (Windows) stopComponent.cmd OracleDIAgent1

#### <span id="page-80-0"></span>**9.2.2 Stopping the Oracle Fusion Middleware Environment**

Learn how to stop all processes and servers in your Oracle Fusion Middleware environment.

Before running the uninstaller, stop all servers and processes associated with the Oracle home you are going to remove.

For more information, see Stopping an Oracle Fusion Middleware Environment.

#### **9.3 Removing Database Schemas**

Use Repository Creation Utility (RCU) to remove your database schemas.

Before removing your Oracle home, run RCU to remove the database schemas associated with the domain. Each domain has its own set of schemas, uniquely identified by a custom prefix (see Understanding Custom Prefixes). This set of schemas cannot be shared with any other domain (see Planning Your Schema Creation).

If there are multiple sets of schemas on your database, be sure to identify the schema prefix associated with the domain you are removing.

For schema removal instructions, see Dropping Schemas.

#### **9.4 Uninstalling the Software**

Learn how to use the uninstaller to uninstall Oracle products.

To perform a silent (command-line) uninstallation, see Running the Oracle Universal Installer for Silent Deinstallation.

To uninstall and remove the software with the uninstaller, perform the following tasks:

Starting the Uninstaller

Learn how to start the uninstaller on your system.

[Navigating the Uninstallation Screens](#page-81-0) Understand the screens displayed by the uninstaller.

#### **9.4.1 Starting the Uninstaller**

Learn how to start the uninstaller on your system.

To start the uninstaller on a Windows operating system, do one of the following:

- **1.** Use a file manager window to go to the *ORACLE\_HOME*\oui\bin directory and double click on deinstall.cmd.
- **2.** From the command line, go to the *ORACLE\_HOME*\oui\bin and enter the following command:

deinstall.cmd

**3.** From the **Start** menu, select **All Programs**, then select **Oracle**, then select **OracleHome**, then select **Uninstall Oracle Middleware**.

To start the uninstaller on a UNIX operating system, go to the ORACLE\_HOME/oui/bin directory and enter the following command:

./deinstall.sh

#### <span id="page-81-0"></span>**9.4.2 Navigating the Uninstallation Screens**

Understand the screens displayed by the uninstaller.

The uninstaller displays the series of screens in the order listed in Table 9-2. For additional help with a screen, click the screen name.

| <b>Screen</b>                 | <b>Description</b>                                                                                                    |
|-------------------------------|----------------------------------------------------------------------------------------------------|
| Welcome                       | This screen introduces you to the product uninstaller.                                                                                                    |
| <b>Uninstallation Summary</b> | This screen shows the Oracle home directory and its<br>contents that will be uninstalled. Verify that this is the<br>correct directory.                      |
|                               | Click Deinstall to begin removing the software.                                                                                                    |
| Uninstallation Progress       | This screen shows the progress of the uninstallation.                                                                                                    |
| Uninstallation Complete       | This screen appears when the uninstallation is<br>complete. Review the information on this screen, then<br>click <b>Finish</b> to terminate the uninstaller. |

**Table 9-2 Uninstaller Screens Descriptions**

#### **9.5 Removing the Oracle Home Directory Manually**

Learn how to remove an Oracle home directory manually.

After the uninstaller is finished, manually remove your Oracle home directory and any existing sub-directories that were not removed by the uninstaller.

If your Oracle home directory was /home/oracle/product/Oracle\_Home on a UNIX operating system:

```
> cd /home/oracle/product
> rm -rf Oracle_Home
```
If your Oracle home directory was C:\Oracle\Product\Oracle\_Home on a Windows operating system, use a file manager window to navigate to the  $C:\Omega$  cacle \Product directory, then right-click the Oracle\_Home folder and select **Delete**.

#### **9.6 Removing the Program Shortcuts on Windows Operating Systems**

Learn how to remove program shortcuts on the Windows operating system.

On your Windows operating system, you must remove the program shortcuts manually. The uninstaller does not remove them.

Go to the C:\Program Data\Microsoft\Windows\Start Menu\Programs \Oracle\Oracle Home\Product directory. If you only have one product installed in your Oracle home, remove the Oracle Home directory. If you have multiple products installed in your Oracle home, remove all products before removing the Oracle Home.

#### <span id="page-82-0"></span>**9.7 Removing Your Domain and Application Data**

Learn how to remove a domain and application data.

To remove your domain and application data:

**1.** Manually remove your domain home directory.

On a UNIX operating system, if your domain home directory was /home/ oracle/config/domains/odi\_domain :

```
> cd /home/oracle/config/domains
```
> rm -rf odi\_domain

On a Windows operating system, if your Domain home directory was C:\Oracle \Config\domains\odi\_domain, use a file manager window to navigate to the C:\Oracle\Config\domains directory, then right-click the odi\_domain folder and select **Delete**.

**2.** Manually remove your Application home directory.

On a UNIX operating system, if your Application home directory was /home/ Oracle/config/applications/odi\_domain :

```
> cd /home/Oracle/config/applications
> rm -rf odi_domain
```
On a Windows operating system, if your Application home directory was C: \Oracle\Config\applications\odi\_domain, use a file manager window and navigate to the C:\Oracle\Config\applications directory, then rightclick on odi\_domain folder and select **Delete**.

**3.** Backup the domain\_registry.xml file in your Oracle home, then edit the file and remove the line associated with the domain you are removing. For example, to remove the odi\_domain, find the following line and remove it:

<domain location="/home/Oracle/config/domains/odi\_domain"/>

Save and exit the file when you are finished.

#### **9.8 Removing Oracle Data Integrator Wallet Information**

The ODI wallet holds encrypted data credentials that must be removed manually.

The deinstaller does not remove the ODI wallet, and it must be manually removed. Wallet information is stored in a directory inside the user's home directory as follows:

- (UNIX) /home/exampleuser/.odi
- (Windows) C:\Users\exampleuser\AppData\Roaming\odi

#### **9.9 Uninstalling Oracle Fusion Middleware Infrastructure**

Learn how to uninstall Oracle Fusion Middleware Infrastructure after Oracle Data Integrator is removed.

After you have removed your Oracle Data Integrator software, you can choose to remove the Oracle Fusion Middleware Infrastructure from your machine. Before doing so, make sure there are no other products using the Infrastructure; those products will no longer function once the Infrastructure is removed.

For uninstallation instructions, see Deinstalling Oracle Fusion Middleware Infrastructure.

### <span id="page-83-0"></span>**9.10 Reinstalling the Software**

Learn how to reinstall Oracle software in an Oracle home.

You can reinstall your software into the same Oracle home as a previous installation only if you have uninstalled the software according to the instructions in this chapter, including manually removing the Oracle home directory. When you reinstall, you can then specify the same Oracle home as your previous installation.

Consider the following cases where the Oracle home is not empty:

• Installing in an existing Oracle home that contains the same feature sets.

The installer will warn you that the Oracle home you specified during the installation already contains the same software you are trying to install. Your options are to:

- **1.** Select a different installation type. In this case, only the feature sets that do not already exist in the Oracle home directory will be installed.
- **2.** Select a different Oracle home directory.
- Installing in an existing, non-empty Oracle home.

For example, suppose that you have chosen to create your Domain home or Application home somewhere inside your existing Oracle home. This data is not removed during the uninstallation process, so if you attempt to reinstall into the same Oracle home, the installer will not allow it. Your options are to:

- **1.** Uninstall your software from the Oracle home as described in this chapter, and then remove the Oracle home directory. After this is complete, you can reinstall and reuse the same Oracle home location, using the instructions in [Uninstalling Oracle Data Integrator .](#page-78-0) Any domain or application data that was in the Oracle home will have to be re-created.
- **2.** Select a different Oracle home directory.

**A**

## **Understanding Oracle Data Integrator Distribution**

Learn about the products and feature sets available with the Oracle Data Integrator distribution.

This appendix includes the following section:

Oracle Data Integrator Components

The Oracle Data Integrator (ODI) distribution incudes several products and feature sets.

#### **A.1 Oracle Data Integrator Components**

The Oracle Data Integrator (ODI) distribution incudes several products and feature sets.

The ODI distribution contains the products and feature sets described in Table A-1. Unless otherwise noted, all products and feature sets are available with both the **Standalone Installation** and the **Enterprise Installation** types.

| <b>Product</b>                        | <b>Feature Set</b>                     | <b>Description</b>                                                                                                    |
|---------------------------------------|----------------------------------------|----------------------------------------------------------------------------------------------------|
| Oracle Data<br>Integrator<br>features | <b>ODI SDK</b>                         | The ODI Software Development Kit (SDK) is a Java API for performing run-<br>time and design-time operations.                                                                                                    |
|                                       | ODI Studio                             | Oracle Data Integrator Studio is used for administering the infrastructure<br>(security and topology), reverse-engineering the metadata, developing<br>projects, scheduling, operating and monitoring executions.              |
|                                       | <b>ODI</b><br>Standalone               | The standalone agent runs as its own process and is deployed in a domain<br>as a system component.                                                                                                    |
|                                       | Agent                                  | It can be configured in a standalone domain and managed by WebLogic<br>Management Framework, or it can be colocated in a WebLogic domain and<br>managed by Fusion Middleware Control.                                          |
|                                       | ODI J2EE                               | This is the Java EE agent, which is a Java EE application that is deployed and<br>runs on a Managed Server configured in a WebLogic domain.                                                                                    |
|                                       |                                        | This feature set is only available with the <b>Enterprise Installation</b> type.                                                                                                    |
|                                       | ODI<br>Standalone<br>Agent<br>Template | This template provides the domain files required when your Oracle Data<br>Integrator installation is not being managed by Oracle WebLogic Server.<br>This feature set is only available with the Standalone Installation type. |
|                                       | <b>ODI</b> Console                     | Oracle Data Integrator Console is a web-based console available for different<br>types of users.                                                                                                    |

**Table A-1 Oracle Data Integrator Components and Features**

| <b>Product</b>               | <b>Feature Set</b>     | <b>Description</b>                                                                                                    |  |
|------------------------------|------------------------|----------------------------------------------------------------------------------------------------|--|
| Internal Features Apache Ant |                        | This is a software tool used for automating build processes.                                                                                                    |  |
|                              | <b>FMW Upgrade</b>     | This is the upgrade assistant that can be used to upgrade your 11g Oracle<br>Data Integrator software to 12c.                                                                                                    |  |
|                              |                        | For more information, see Upgrading Oracle Data Integrator from 11g in<br>Upgrading Oracle Data Integrator.                                                                                                    |  |
|                              | <b>OPatch</b>          | The OPatch utility is a tool that allows the application and rollback of<br>interim patches to Oracle products.                                                                                                    |  |
|                              | Repository<br>Creation | The Repository Creation Utility (RCU) is used for creating database<br>schemas.                                                                                                    |  |
|                              | Utility                | This feature set is included with the <b>Standalone Installation</b> type. The<br>Enterprise Installation type does not include RCU since Oracle Fusion<br>Middleware Infrastructure is a requirement and RCU is included with the<br>Oracle Fusion Middleware Infrastructure distribution. |  |

**Table A-1 (Cont.) Oracle Data Integrator Components and Features**

# **Troubleshooting Oracle Data Integrator**

Learn techniques for troubleshooting issues with Oracle Data Integrator (ODI).

General Troubleshooting Tips

Troubleshoot most common issues with Oracle Data Integrator installation.

[Troubleshooting Using Installation and Configuration Log Files](#page-87-0)

Use the installation and configuration log files to troubleshoot Oracle Data Integrator issues.

[Verifying ODI Client and Repository Compatibility](#page-87-0)

Troubleshoot potential compatibility issues between Oracle Data Integrator (ODI) and Repository versions.

[Need More Help?](#page-87-0)

Access additional help through My Oracle Support.

## **B.1 General Troubleshooting Tips**

Troubleshoot most common issues with Oracle Data Integrator installation.

If you encounter an error during installation:

• Read the *Oracle Fusion Middleware Release Notes* for the latest updates. The most current version of the release notes is available on the Oracle Technology Network (OTN) at:

<http://www.oracle.com/technetwork/documentation/index.html#middleware>

• Verify your system and configuration is certified. Refer to the *System Requirements and Supported Platforms for Oracle Fusion Middleware* document on the Oracle Fusion Middleware Supported System Configurations page:

[http://www.oracle.com/technetwork/middleware/ias/downloads/fusion](http://www.oracle.com/technetwork/middleware/ias/downloads/fusion-certification-100350.html)[certification-100350.html](http://www.oracle.com/technetwork/middleware/ias/downloads/fusion-certification-100350.html)

• Verify your system meets the minimum system requirements. Refer to the System Requirements and Specifications document:

[http://www.oracle.com/technetwork/middleware/ias/downloads/fusion](http://www.oracle.com/technetwork/middleware/ias/downloads/fusion-requirements-100147.html)[requirements-100147.html](http://www.oracle.com/technetwork/middleware/ias/downloads/fusion-requirements-100147.html)

- If you entered incorrect information on one of the installation screens, return to that screen by clicking **Back** until you see the screen.
- If an error occurred while the installer is copying or linking files:
	- **1.** Note the error and review the installation log files.
- **2.** Remove the failed installation by following the steps in [Uninstalling Oracle](#page-78-0) [Data Integrator .](#page-78-0)
- **3.** Correct the issue that caused the error.
- **4.** Restart the installation.

#### <span id="page-87-0"></span>**B.2 Troubleshooting Using Installation and Configuration Log Files**

Use the installation and configuration log files to troubleshoot Oracle Data Integrator issues.

The installation and configuration log files contain useful information to help troubleshoot any issues you may encounter. For more information about these log files and their contents, see Configuring Installation and Configuration Log Files in *Installing Software with the Oracle Universal Installer*.

#### **B.3 Verifying ODI Client and Repository Compatibility**

Troubleshoot potential compatibility issues between Oracle Data Integrator (ODI) and Repository versions.

If you are using Oracle Data Integrator with other Oracle Fusion Middleware products, make sure you have read Oracle Data Integration Interoperability with Other Fusion Middleware Products in *Understanding Interoperability and Compatibility*.

Oracle strongly recommends that you use identical versions of different ODI components such as ODI Studio, ODI Console, standalone and J2EE Agents, and executable scripts for a specific site or platform. In addition, you should make sure your Master and Work Repository versions are compatible with these components (Table B-1).

| <b>ODI Version</b>         | <b>Repository Version</b> |
|----------------------------|---------------------------|
| 12c(12.2.1.2.0)            | 05.01.02.02               |
| 12c(12.2.1.1.0)            | 05.01.02.02               |
| 12c(12.1.2)                | 05.01.01.16               |
| 11g Release 1 (11.1.1.7.0) | 04.03.04.02               |
| 11g Release 1 (11.1.1.6.0) | 04.03.04.02               |

**Table B-1 ODI and Repository Compatible Versions**

#### **B.4 Need More Help?**

Access additional help through My Oracle Support.

If this appendix does not solve the problem you encountered, try looking for a solution on My Oracle Support (formerly Oracle*MetaLink*):

<https://support.oracle.com/>

If you are unable to find a solution for your problem, open a service request.

**C**

## **About the Secondary Topologies for Oracle Data Integrator**

This appendix provides alternate topologies for Oracle Data Integrator.

The following topologies are covered in this appendix:

Oracle Data Integrator Topology with the Oracle Data Integrator Console

Oracle Data Integrator (ODI) Console is a web-based console that administrators and developers can use to configure the ODI topology and browse development artifacts.

[Using the Oracle Data Integrator Console](#page-89-0)

The Oracle Data Integrator (ODI) Console is available for selection in the Configuration Wizard.

## **C.1 Oracle Data Integrator Topology with the Oracle Data Integrator Console**

Oracle Data Integrator (ODI) Console is a web-based console that administrators and developers can use to configure the ODI topology and browse development artifacts.

ODI Console is a web-based console available to:

- Administrators use Oracle Data Integrator Console to create and import repositories and to configure the topology.
- Business users and developers to browse development artifacts in this interface, using, for example, the Data Lineage and Flow Map features.

This ODI Console integrates with Oracle Fusion MiddlewareControl Console and allows Fusion Middleware administrators to drill down into the details of Oracle Data Integrator components and sessions.

[Figure C-1](#page-89-0) illustrates an Oracle Data Integrator topology including the ODI Console.

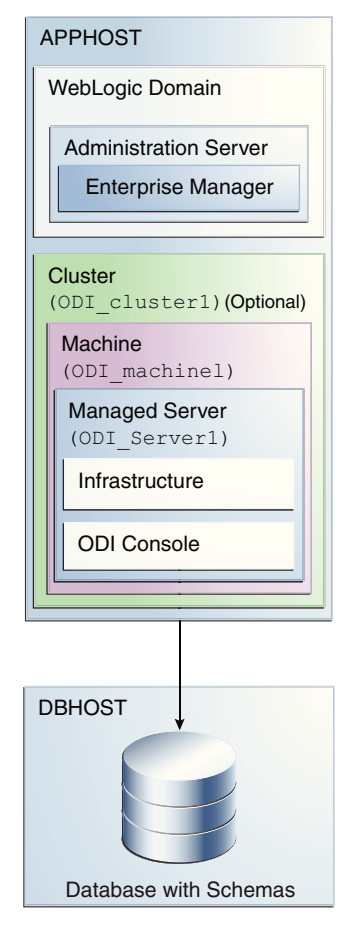

<span id="page-89-0"></span>**Figure C-1 Secondary Installation Topology including the ODI Console**

#### **C.2 Using the Oracle Data Integrator Console**

The Oracle Data Integrator (ODI) Console is available for selection in the Configuration Wizard.

To access the ODI Console, select **Oracle Data Integrator - Console - 12.2.1.3.0[odi]** in the Configuration Wizard **Templates** screen.

To use the ODI Console, follow the instructions in Using Oracle Data Integrator Console in *Administering Oracle Data Integrator*.